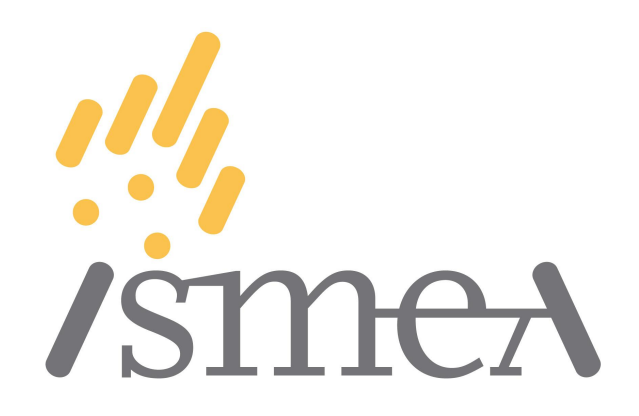

# Istituto di Servizi peril Mercato Agricolo Alimentare

# **Manuale Utente**

# **Utilizzo del Nuovo Portale Strumenti**

# **Fondo Innovazione 2023**

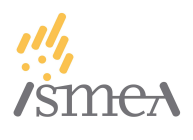

# <span id="page-1-0"></span>1. Sommario

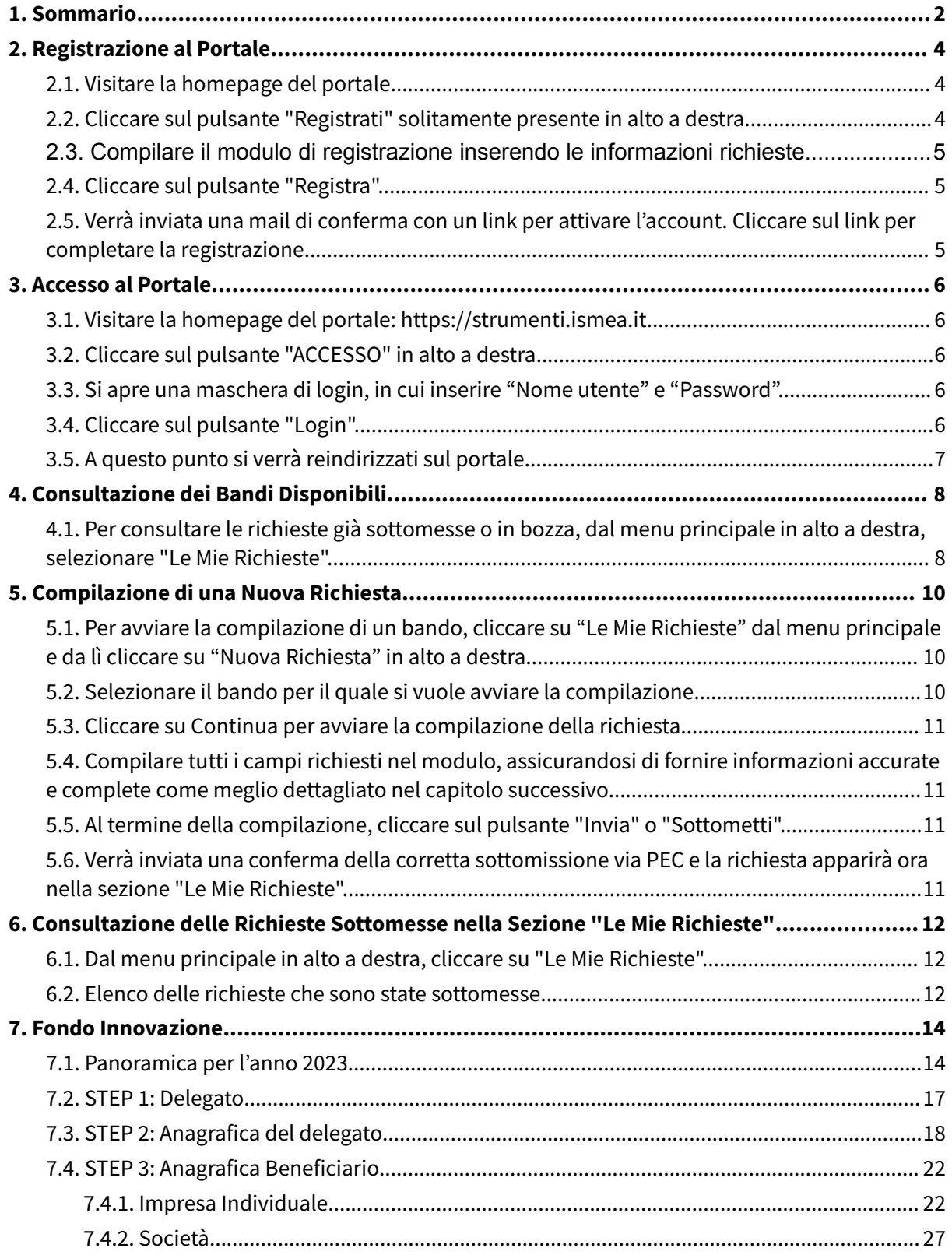

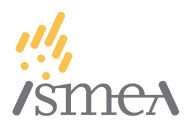

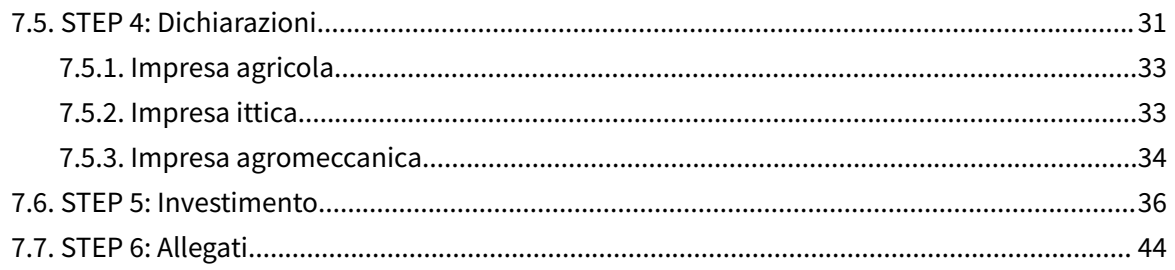

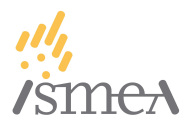

## <span id="page-3-0"></span>2. Registrazione al Portale

Prima di poter accedere ai servizi offerti dalla piattaforma, è necessario registrarsi. Ecco come fare:

## <span id="page-3-1"></span>**2.1. Visitare la homepage del portale.**

Per accedere al portale collegarsi al sito: <https://strumenti.ismea.it>

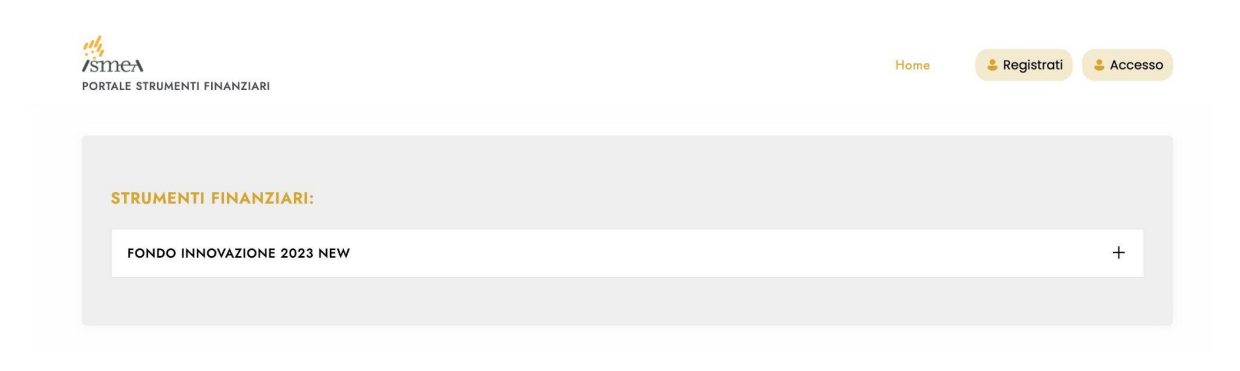

<span id="page-3-2"></span>**2.2. Cliccare sul pulsante "Registrati" solitamente presente in alto a destra.**

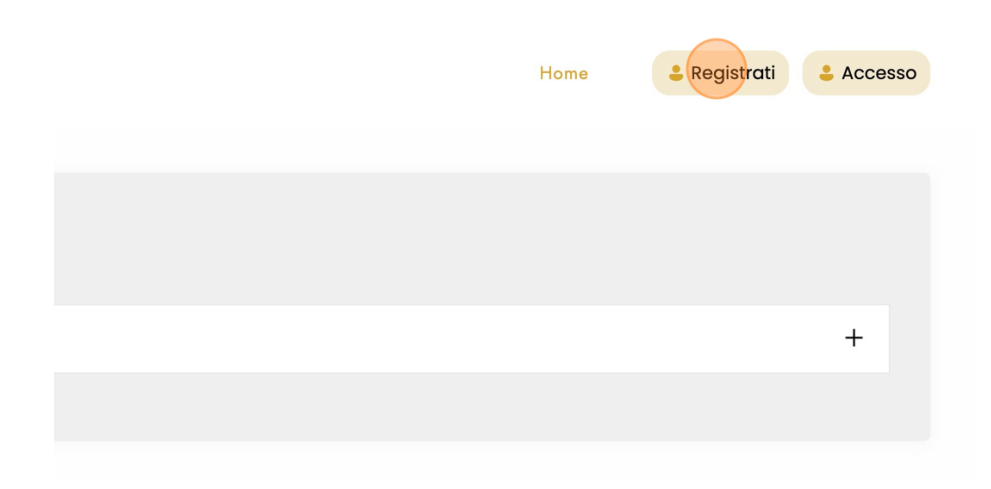

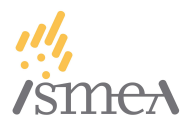

# <span id="page-4-0"></span>**2.3. Compilare il modulo di registrazione inserendo le informazioni richieste**

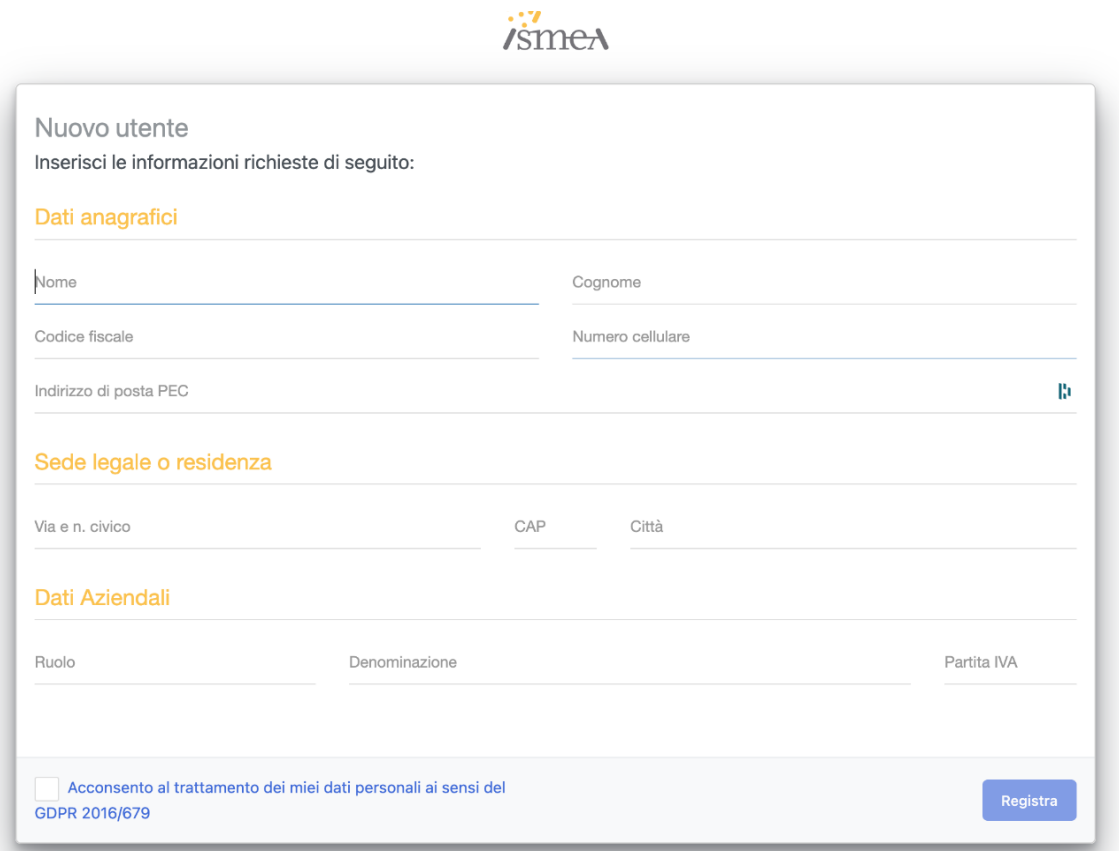

<span id="page-4-1"></span>**2.4. Cliccare sul pulsante "Registra".**

<span id="page-4-2"></span>**2.5. Verrà inviata una mail di conferma con un link per attivare l'account. Cliccare sul link per completare la registrazione.**

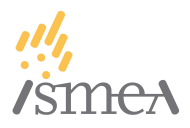

## <span id="page-5-0"></span>3. Accesso al Portale

Una volta effettuata la registrazione, si potrà accedere utilizzando le credenziali scelte.

## <span id="page-5-1"></span>**3.1. Visitare la homepage del portale: <https://strumenti.ismea.it>**

## <span id="page-5-2"></span>**3.2. Cliccare sul pulsante "ACCESSO" in alto a destra**

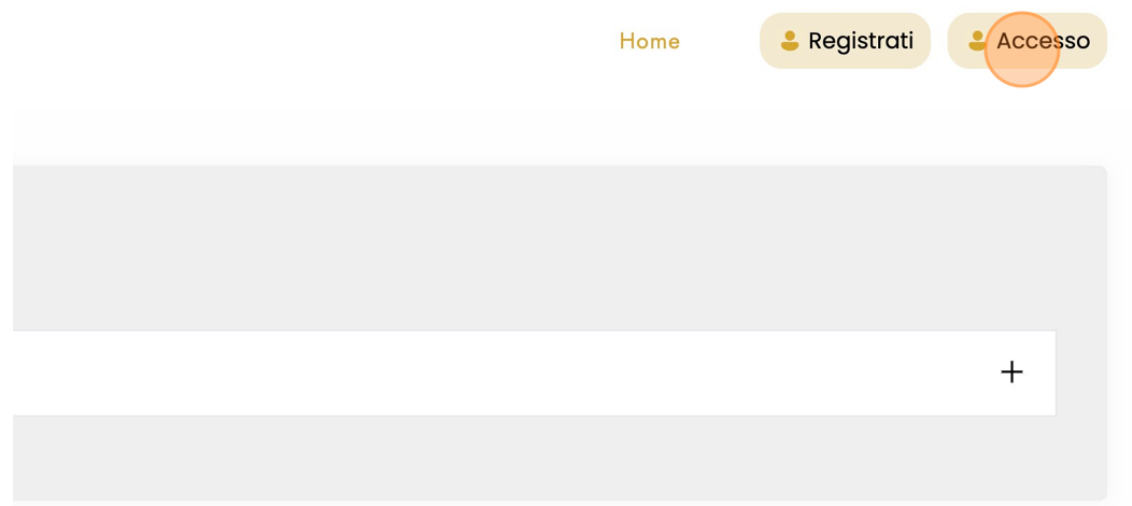

<span id="page-5-3"></span>**3.3. Si apre una maschera di login, in cui inserire "Nome utente" e "Password".**

<span id="page-5-4"></span>**3.4. Cliccare sul pulsante "Login".**

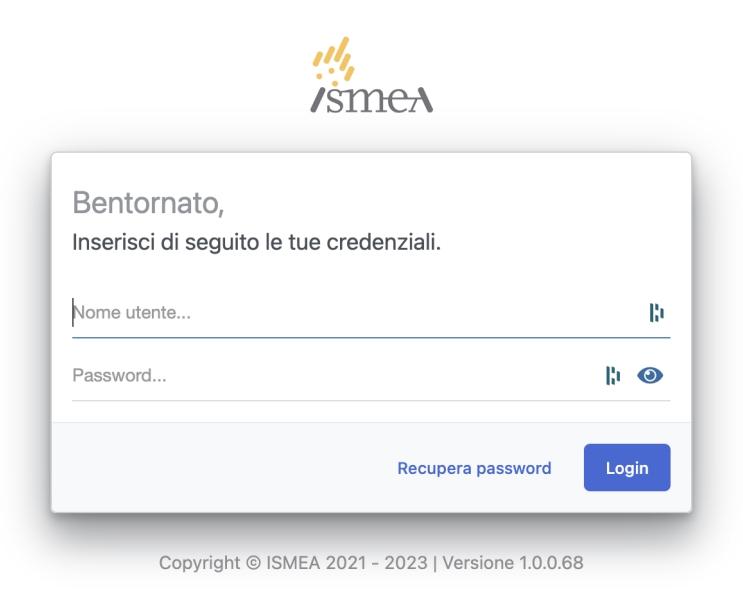

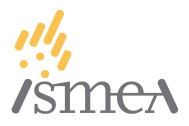

## <span id="page-6-0"></span>**3.5. A questo punto si verrà reindirizzati sul portale.**

È possibile verificare di aver effettuato correttamente il login perché in alto a destra saranno visibili il proprio username e il pulsante "Esci" per effettuare la disconnessione.

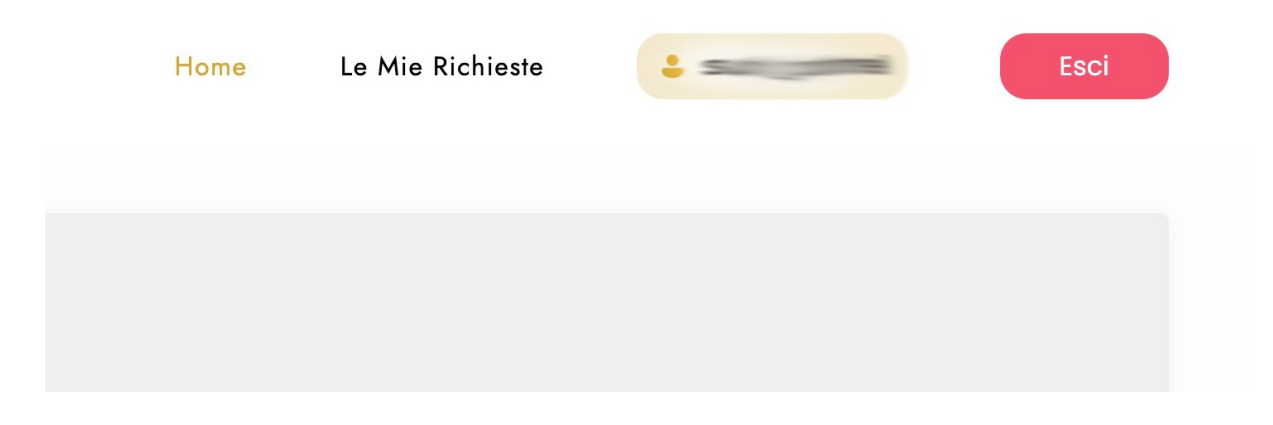

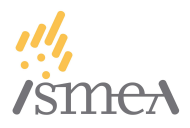

# <span id="page-7-0"></span>4. Consultazione dei Bandi Disponibili

Dopo aver effettuato l'accesso, sarà possibile consultare i bandi disponibili che compaiono nella Home Page del portale strumenti, sotto la voce "STRUMENTI FINANZIARI".

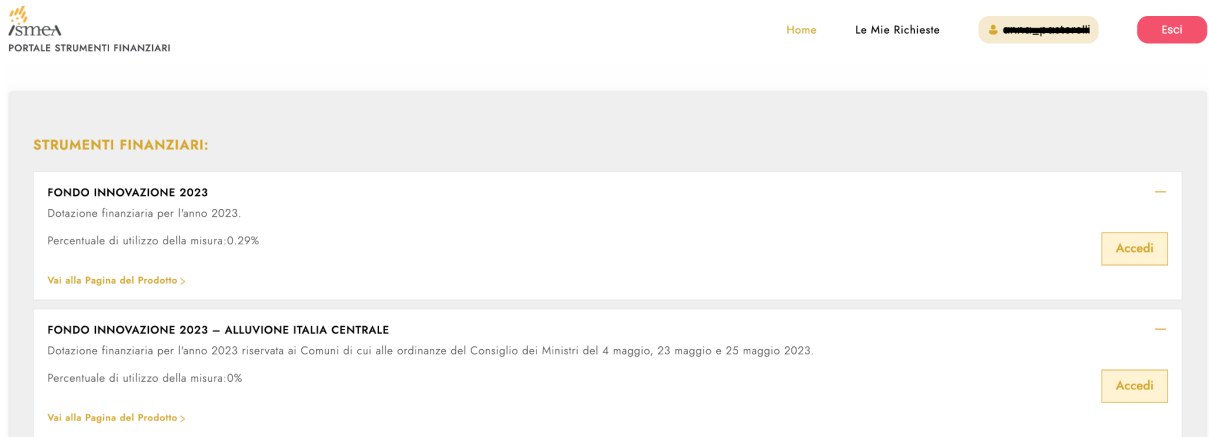

<span id="page-7-1"></span>**4.1. Per consultare le richieste già sottomesse o in bozza, dal menu principale in alto a destra, selezionare "Le Mie Richieste".**

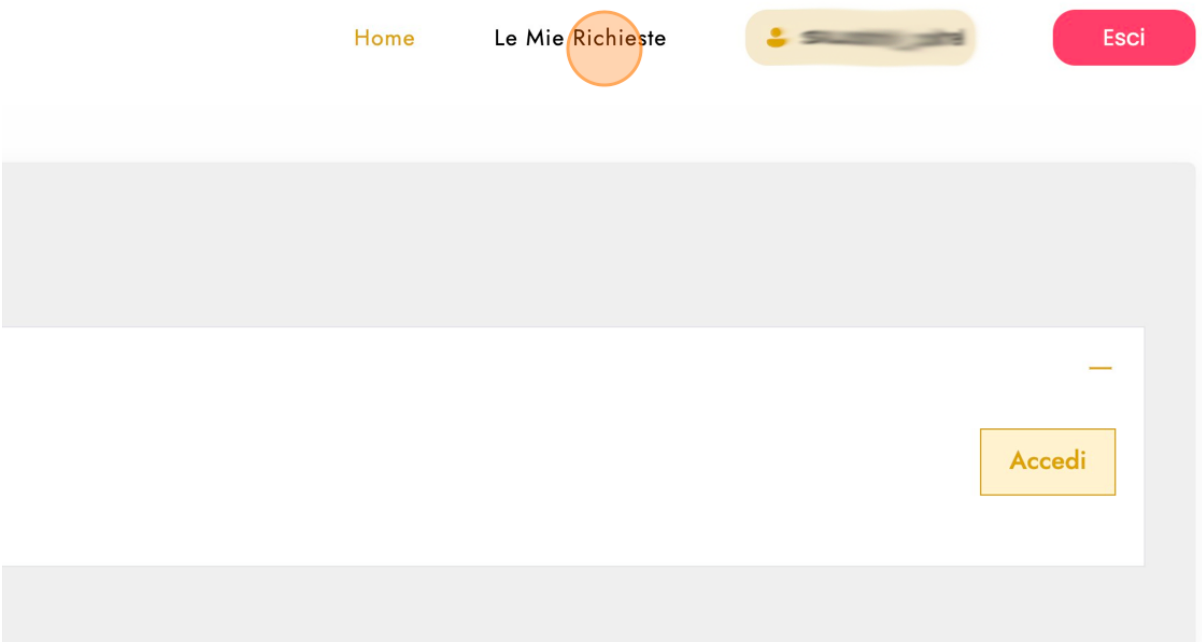

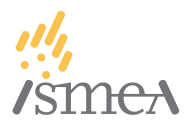

Dalla Home Page sarà possibile cliccare sul pulsante "**Accedi**", direttamente a fianco del bando per il quale si intende effettuare la richiesta, per poter avviare in maniera veloce la compilazione di una richiesta.

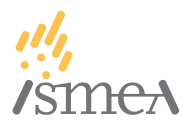

## <span id="page-9-0"></span>5. Compilazione di una Nuova Richiesta

Se si desidera inviare una nuova richiesta relativa a un bando, è necessario seguire questi passi:

# **5.1. Per avviare la compilazione di un bando, cliccare su "Le Mie Richieste" dal menu principale e da lì cliccare su "Nuova Richiesta" in alto a destra**

<span id="page-9-1"></span>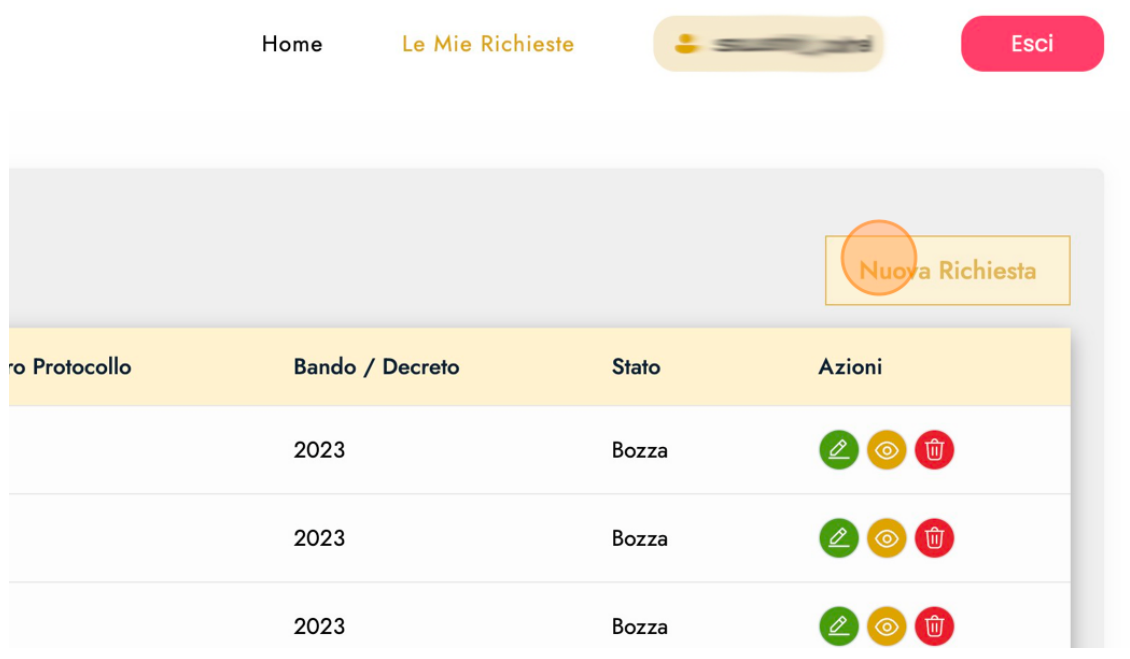

## <span id="page-9-2"></span>**5.2. Selezionare il bando per il quale si vuole avviare la compilazione**

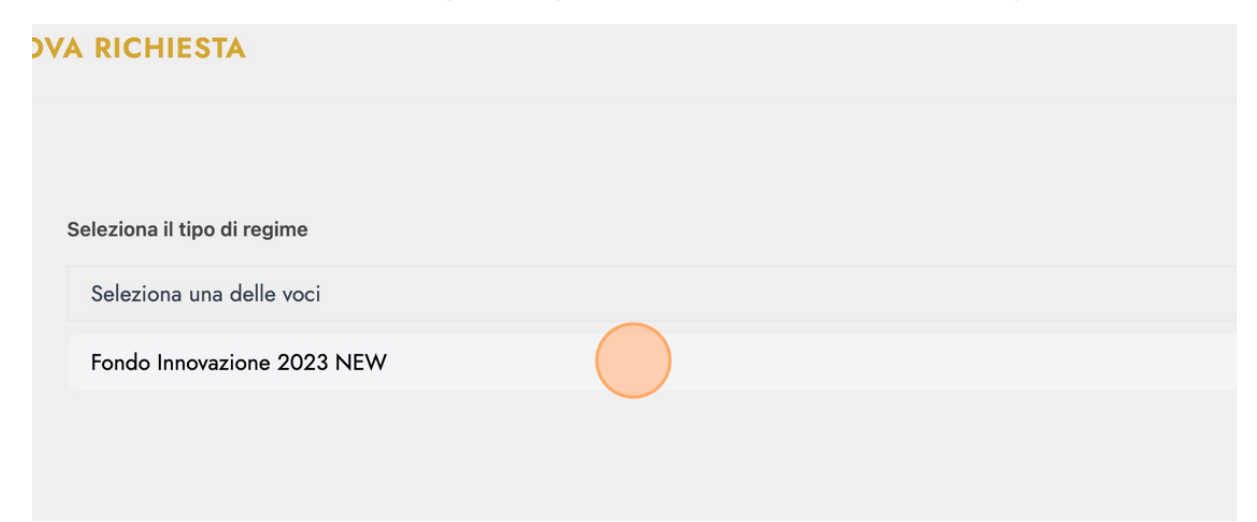

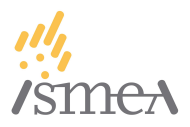

## <span id="page-10-0"></span>**5.3. Cliccare su Continua per avviare la compilazione della richiesta**

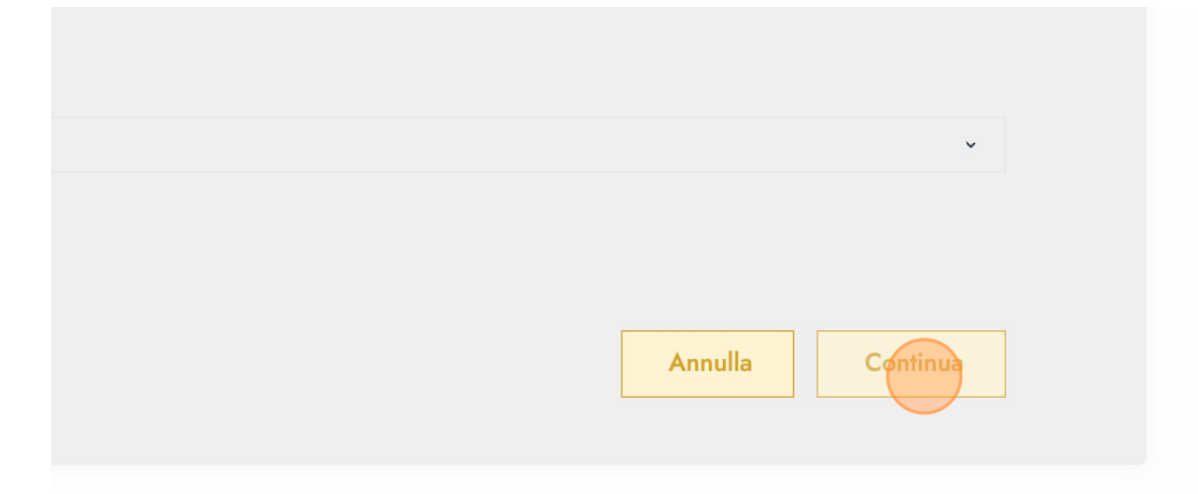

**5.4. Compilare tutti i campi richiesti nel modulo, assicurandosi di fornire informazioni accurate e complete come meglio dettagliato nel capitolo successivo.**

<span id="page-10-2"></span><span id="page-10-1"></span>**5.5. Al termine della compilazione, cliccare sul pulsante "Invia" o "Sottometti".**

<span id="page-10-3"></span>**5.6. Verrà inviata una conferma della corretta sottomissione via PEC e la richiesta apparirà ora nella sezione "Le Mie Richieste".**

Nota: È necessario conservare le email di conferma e le ricevute. In caso di problemi o domande, contattare l'assistenza della piattaforma.

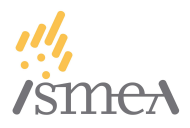

# 6. Consultazione delle Richieste Sottomesse nella Sezione "Le Mie Richieste"

<span id="page-11-0"></span>È possibile verificare lo stato e i dettagli delle richieste sottomesse in qualsiasi momento.

## <span id="page-11-1"></span>**6.1. Dal menu principale in alto a destra, cliccare su "Le Mie Richieste".**

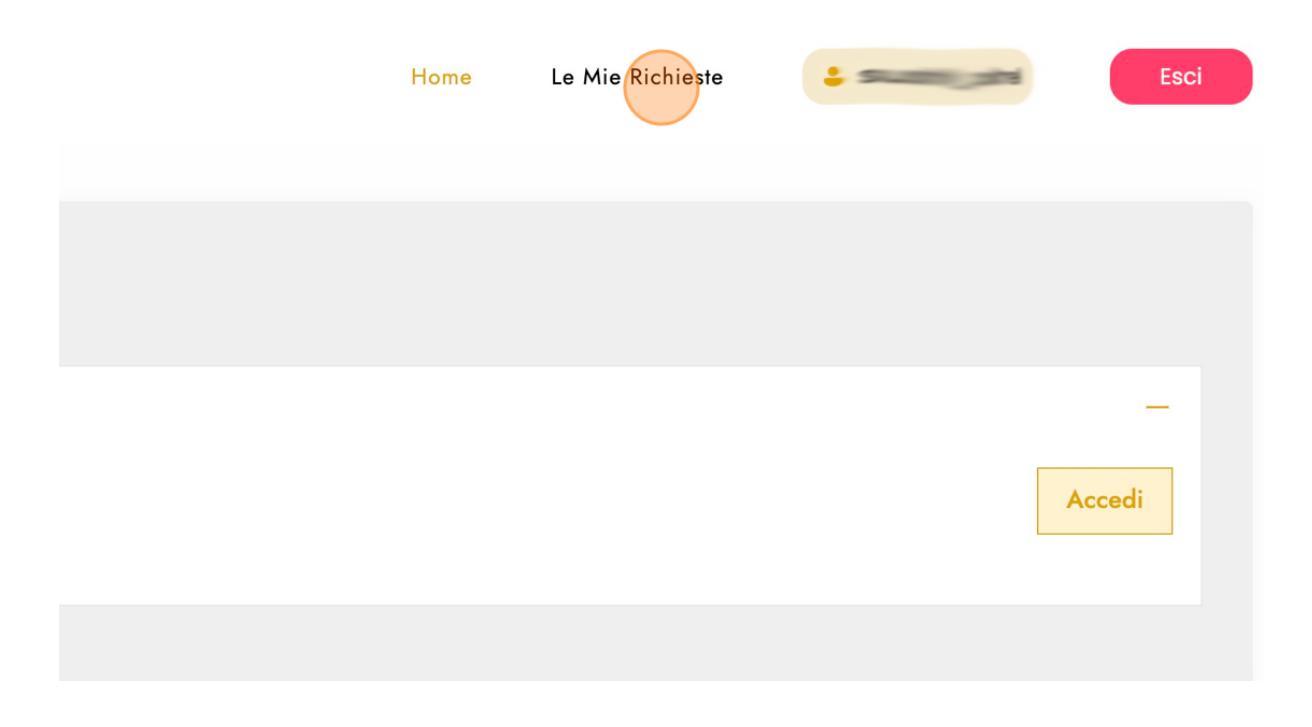

#### <span id="page-11-2"></span>**6.2. Elenco delle richieste che sono state sottomesse**

Qui si trova l'elenco delle richieste che sono state sottomesse. Dalla tabella è possibile consultare alcune informazioni quali Numero provvisorio, Numero definitivo, Numero Protocollo, Bando/Decreto, Stato della pratica. Per ogni pratica sono anche presenti alcune icone che indicano le Azioni che possono essere effettuate sulla pratica stessa.

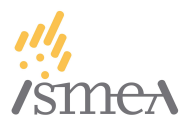

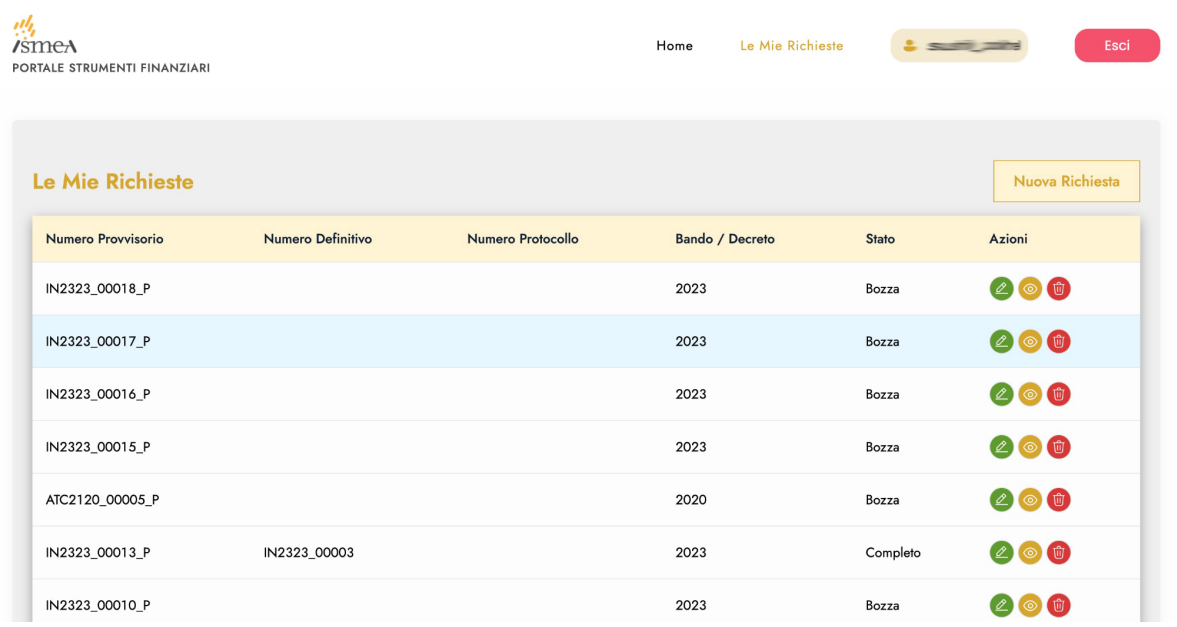

**Numero Provvisorio**, **Numero Definitivo** e **Numero Protocollo** sono i dati identificativi di ciascuna richiesta sottomessa.

**Bando/Decreto** indica per quale bando o decreto è stata sottomessa ciascuna richiesta.

Lo **Stato** indica a che punto di lavorazione si trova la richiesta:

- "Bozza": è stata avviata la compilazione della richiesta; la richiesta in "Bozza" può essere modificata o cancellata;
- "Completo": la richiesta è stata inviata e non può più essere modificata o cancellata.

Nella sezione **Azioni** è possibile visualizzare gli interventi che possono essere fatti su ciascuna richiesta:

- icona verde: modificare la richiesta;
- icona gialla: visualizzare la richiesta inviata;
- icona rossa: cancellare la richiesta.

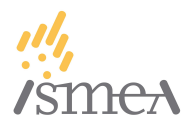

## <span id="page-13-0"></span>7. Fondo Innovazione

### <span id="page-13-1"></span>**7.1. Panoramica per l'anno 2023**

Per l'anno 2023, l'accesso ai contributo per il Fondo Innovazione è differenziato in funzione della zona geografica in cui è posta la sede operativa della PMI richiedente il contributo.

Nel caso in cui la PMI abbia sede operativa nei territori colpiti dagli eccezionali eventi alluvionali del maggio 2023 e per i quali è stato dichiarato lo stato di emergenza con delibere del Consiglio dei ministri del 4 maggio 2023, del 23 maggio e del 25 maggio 2023, dovrà essere scelto il percorso '**Fondo innovazione 2023 - Alluvione Italia Centrale**'. diversamente, in tutti gli altri casi, dovrà essere scelto il percorso '**Fondo innovazione 2023**'.

In entrambi i casi, la procedura per l'accesso ai contributi può essere attivata:

- direttamente dalla PMI interessata, o
- da un delegato della PMI interessata. in questo ultimo caso, il delegato può presentare più domande di accesso per più PMI.

In tutti i casi, la procedura si articola nei seguenti passaggi:

- 1. indicazione della compilazione da parte di un delegato e, in caso di scelta del percorso, **Fondo innovazione 2023 - Alluvione Italia Centrale**, indicazione della provincia e del comune in cui si trova la sede operativa della PMI richiedente,
- 2. nel caso in cui nel passaggio precedente sia stato indicato che la domanda è compilata da parte di un **delegato**, saranno richiesti i dati anagrafici di questo ultimo. nel caso dei delegati, è possibile indicare se il delegato agisce sulla base di una delega conferita direttamente al lui in quanto persona fisica o se la delega è stata conferita ad una **organizzazione** della quale il compilatore fa parte. In questo ultimo caso, è richiesto di alimentare il sistema con i dati di anagrafica anche dell'Organizzazione. Si segnala che, in ogni caso, è richiesta l'indicazione di un indirizzo di posta elettronica certificata in capo al delegato (persona fisica o organizzazione) per la cui conferma è prevista una procedura di One Time Password (**OTP**),
- 3. indicazione delle informazioni relative all'anagrafica della **PMI richiedente**. Si segnala che il sistema chiede di indicare se la PMI svolge la propria attività in qualità di Impresa

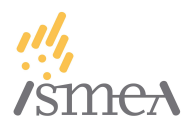

Individuale o di Società, articolando poi il *set* di dati richiesti sulla base della risposta fornita dal compilatore,

- 4. rilascio delle **dichiarazioni generali** riguardanti la PMI richiedente che riguardano, tra l'altro, l'assenza di cause di esclusione, la dimensione della PMI (micro, piccola o media ai sensi dell'Allegato I del regolamento (UE) n. 651/2014 della Commissione, del 17 giugno 2014, del regolamento (UE) 2022/2472 della Commissione del 14 dicembre 2022 ovvero del regolamento (UE) 2022/2473 della Commissione del 14 dicembre 2022), la tipologia di PMI (agricola, ittica o agromeccanica) e, nel caso di impresa agricola, il tipo di attività svolta (produzione primaria, trasformazione e altre attività connesse). si segnala che, nel caso di PMI agromeccanica o di PMI agricola che dichiara di svolgere anche attività connesse, il sistema chiederà di indicare se si configura il caso di **Impresa unica**. In questo caso, il sistema chiederà di indicare i dati fondamentali delle imprese controllanti o controllate alla PMI richiedente. Per ciascuna di queste imprese è necessario che sia compilato, firmato con le modalità previste dall'avviso e allegato il *modulo impresa unica*,
- 5. indicazione dei dati relativi ai **costi per i quali si chiede il contributo**. Il sistema propone una prima riga per la quale il compilatore deve indicare l'importo del costo al netto dell'IVA e (nel caso di PMI agricole con più attività - produzione primaria, trasformazione o altre attività connesse) o di PMI ittiche, l'imputazione percentuale a ciascuna delle attività. Nell'ambito di ciascuna domanda possono essere indicati più costi e, per ciascun costo, l'imputazione può essere variata, rispetto agli altri. Per ogni costo indicato dovranno essere allegati i tre preventivi. Il costo indicato dal compilatore deve corrispondere a quello riportato nel preventivo economicamente più vantaggioso. Il sistema calcola in automatico il contributo complessivamente riconoscibile sulla base delle informazioni fornite. Si segnala inoltre che:
	- a. per le PMI agricole che facciano richiesta di contributo per costi riferibili alla categoria di cui all'articolo 5, comma 1, lettera d) del Decreto, è richiesta l'indicazione del numero di targa (o di telaio) del mezzo oggetto di sostituzione, nonché l'allegazione del libretto di circolazione del mezzo medesimo (oppure una dichiarazione, il cui modello è scaricabile dal portale) circa l'inesistenza di tale documento,

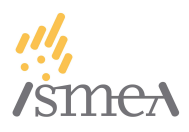

- b. per le PMI agricole che facciano richiesta di contributi per costi relativi a pescherecci di proprietà è richiesta l'indicazione del CFR Number del peschereccio cui il costo è riferito, e
- c. sempre nel caso di PMI ittiche, sono previste dichiarazioni specifiche a seconda dell'attività svolta e delle categorie di costo indicate, previste dal regolamento di esenzione FIBER.
- 6. acquisizione degli **allegati**, stampa e **convalida** della domanda. Si ricorda che tra gli allegati da caricare è prevista anche la domanda che può essere scaricata direttamente dalla pagina. una volta caricati tutti gli allegati:
	- a. dovrà essere indicata la **PEC** della **PMI** richiedente (che deve essere diversa dalla PEC del delegato, nel caso di compilazione su delega). Anche in questo caso (come per il delegato) è prevista una procedura di conferma mediante **OTP**, e
	- b. dovrà essere **convalidata** la domanda mediante l'apposita procedura, attivabile mediante il bottone *convalida*. **Si rammenta che senza l'operazione di convalida, la domanda non risulta inviata ad ISMEA**.

**Ad esito della convalida, la PMI (ed il delegato, in caso di compilazione su delega) riceveranno una PEC con la conferma della convalida della domanda.**

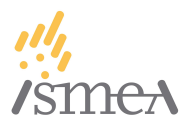

Di seguito vengono specificate alcune caratteristiche del Fondo Innovazione alle quali prestare attenzione durante la compilazione della richiesta.

ATTENZIONE: I campi con \* sono obbligatori, senza l'accurata scelta non si può procedere.

## <span id="page-16-0"></span>**7.2. STEP 1: Delegato**

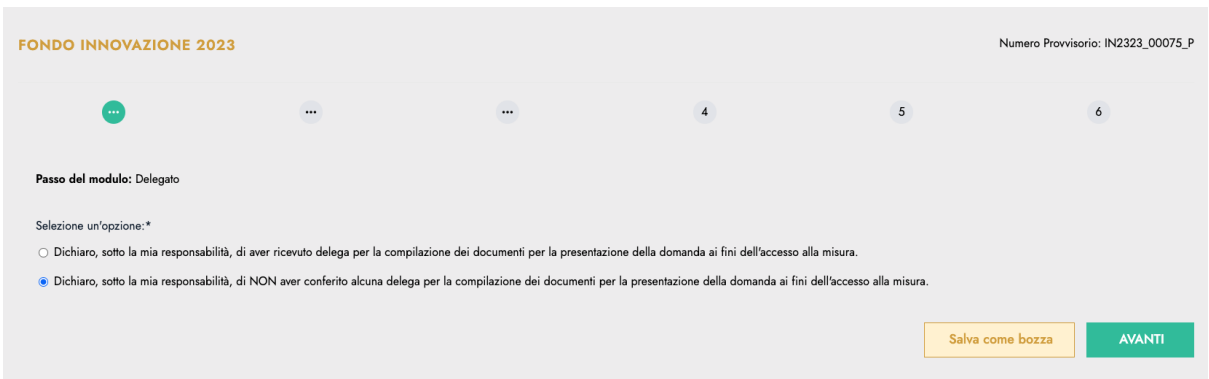

Se viene selezionata la voce:

**- Dichiaro, sotto la mia responsabilità, di NON aver conferito alcuna delega per la compilazione dei documenti per la presentazione della domanda ai fini dell'accesso alla misura.**

il sistema manda l'utente direttamente al Passo del modulo: Beneficiario (punto 7.3. STEP 3: Anagrafica Beneficiario)

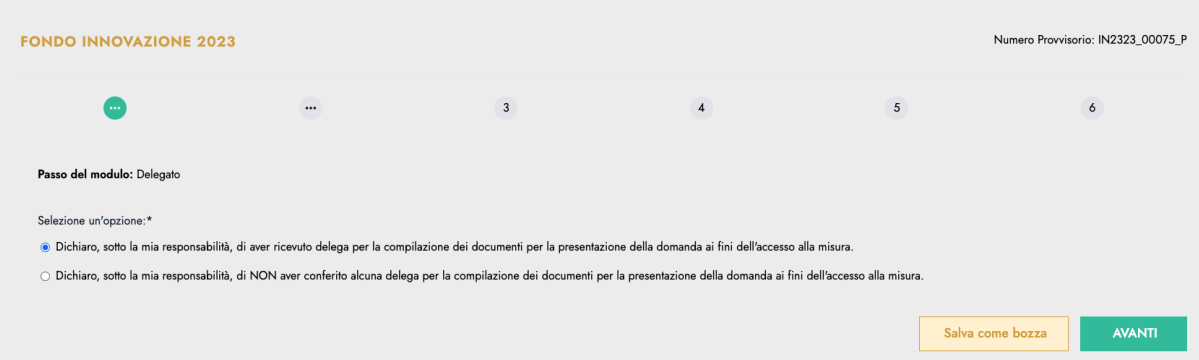

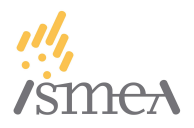

Se viene selezionata la voce:

**- Dichiaro, sotto la mia responsabilità, di aver ricevuto delega per la compilazione dei documenti per la presentazione della domanda ai fini dell'accesso alla misura.**

Si viene invece portati allo step successivo "**Anagrafica del delegato"** dove il delegato dovrà compilare la domanda con i propri dati.

SI CONSIGLIA LA COMPILAZIONE DI TUTTI I CAMPI PRESENTI.

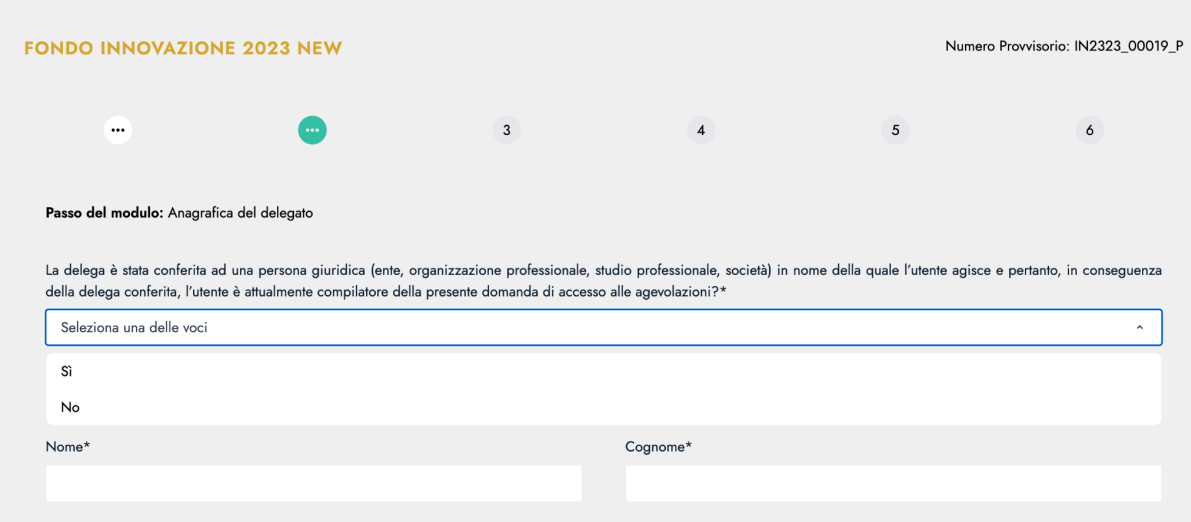

## <span id="page-17-0"></span>**7.3. STEP 2: Anagrafica del delegato**

Se il delegato agisce per conto di una persona giuridica, nella sezione Anagrafica della Persona Giuridica delegata cliccando sul box "Seleziona una delle voci" si aprirà un menu a tendina dove bisognerà selezionare **"Sì"**. Sarà quindi necessario selezionare la tipologia di persona giuridica delegata e procedere con la compilazione dei dati ad essa relativi.

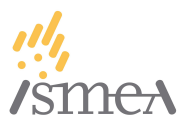

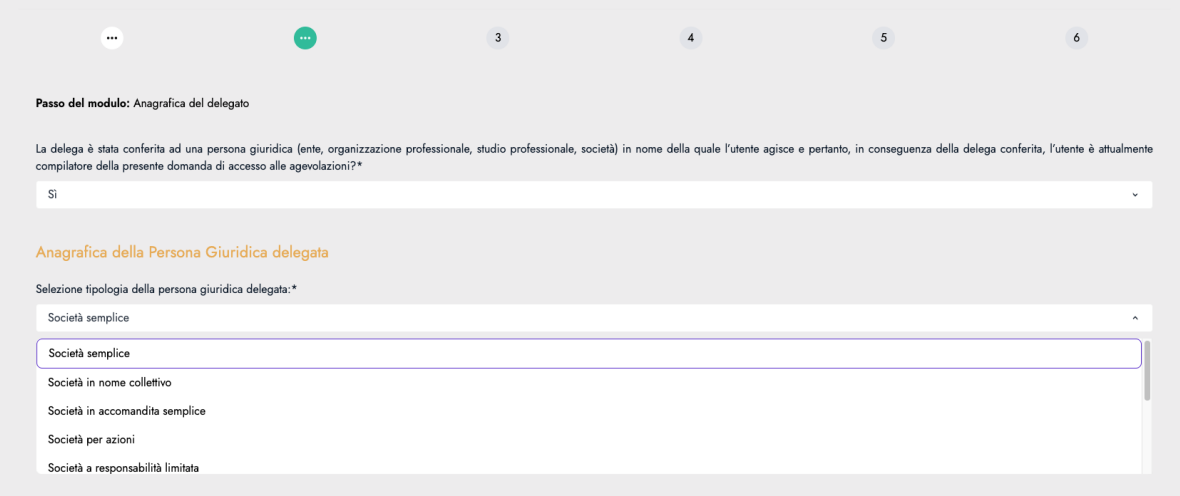

Dopo aver scelto la tipologia di società, vanno compilati i seguenti campi:

- Ragione Sociale\*
- Codice Fiscale<sup>\*</sup> / Partita IVA<sup>\*</sup>

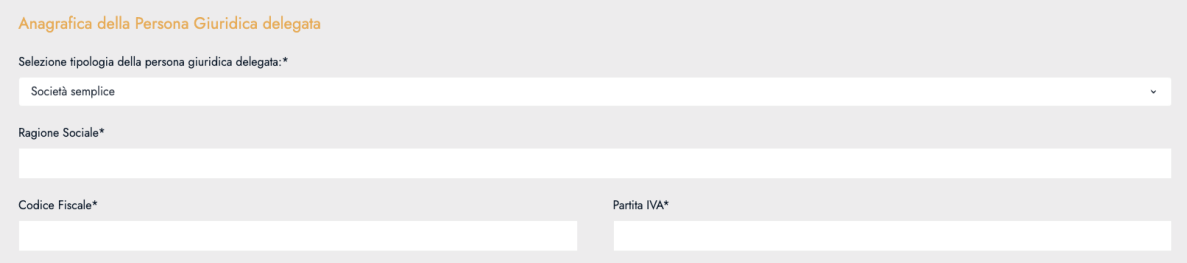

Sempre per quanto riguarda l'Anagrafica della Persona Giuridica delegata vanno compilati anche i dati nelle sezioni **Sede Legale Organizzazione**, **Sede Operativa Organizzazione** (se diversa dalla sede legale) e **Contatti Organizzazione**.

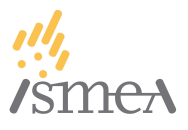

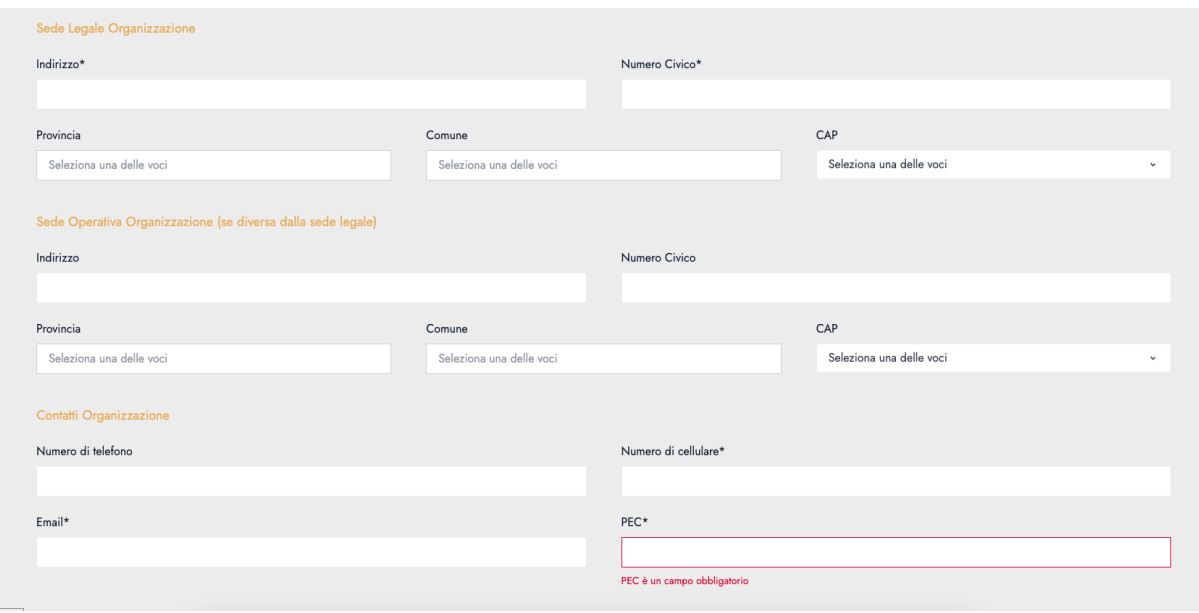

Proseguendo la persona delegata dovrà inserire anche **i propri dati personali** nella sezione

#### **Anagrafica Delegato**

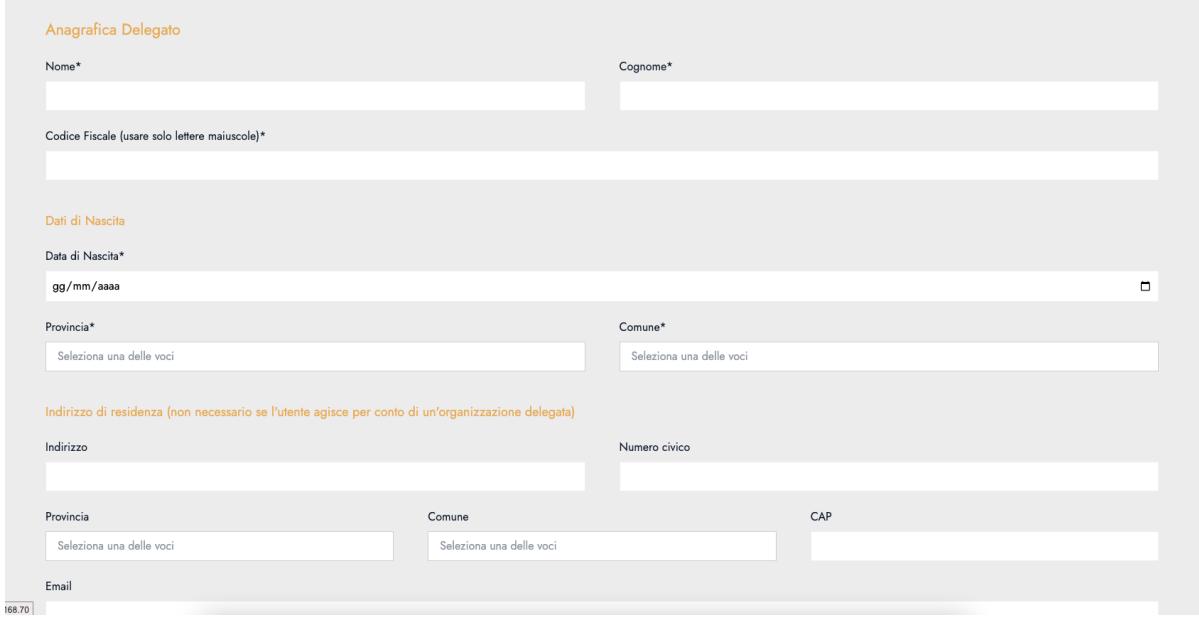

Si ricorda che l'**indirizzo di residenza del delegato** andrà **compilato obbligatoriamente** SOLO nel caso in cui il delegato agisca in autonomia e non in nome di una persona giuridica delegata.

Sempre per quanto riguarda la sezione della persona Delegata troviamo il campo **PEC** e **Verifica OTP**.

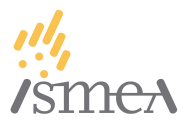

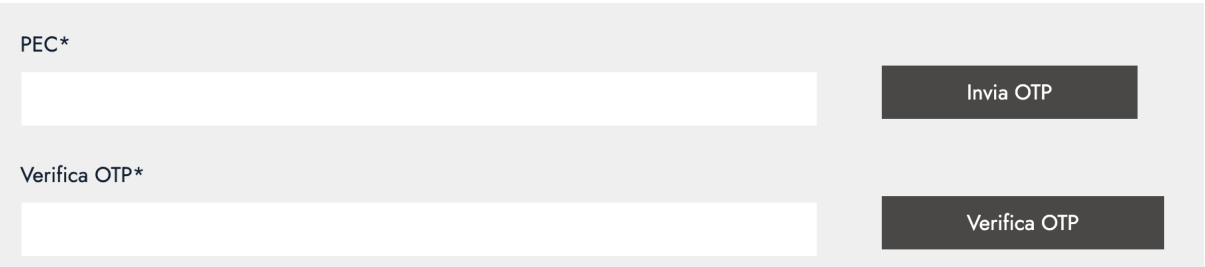

Una volta che abbiamo inserito l'indirizzo PEC del delegato / persona giuridica delegata bisogna cliccare sul pulsante **Invia OTP**. Verrà quindi inviato un messaggio alla casella PEC indicata, contenente un codice OTP per la verifica della stessa. Una volta ricevuto quindi il messaggio, sarà necessario copiare il codice di verifica in esso contenuto all'interno del campo **Verifica OTP\*** e cliccare sul relativo pulsante **Verifica OTP**.

Gentile Utente,

hai attivato la procedura per la verifica PEC per la domanda con numero provvisorio

Per completare il processo di verifica della tua casella PEC, inserisci il seguente Codice di Verifica Unico (OTP):

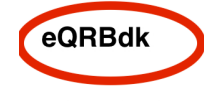

Distinti saluti.

**ISMEA** 

Ad avvenuta conferma della verifica del codice da parte del sistema sarà quindi possibile procedere alla compilazione della successiva sezione **Anagrafica beneficiario**.

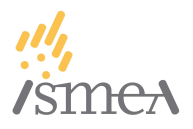

Ad ogni step di compilazione, una volta che tutti i campi richiesti sono stati compilati, sarà possibile salvare la pratica come BOZZA in modo da poterla riprendere in un secondo momento, oppure cliccare sul pulsante AVANTI e procedere con la pratica (**in caso di mancata compilazione di qualche campo non sarà possibile procedere. In tal caso è necessario verificare la corretta compilazione dei campi mancanti e quindi proseguire.**)

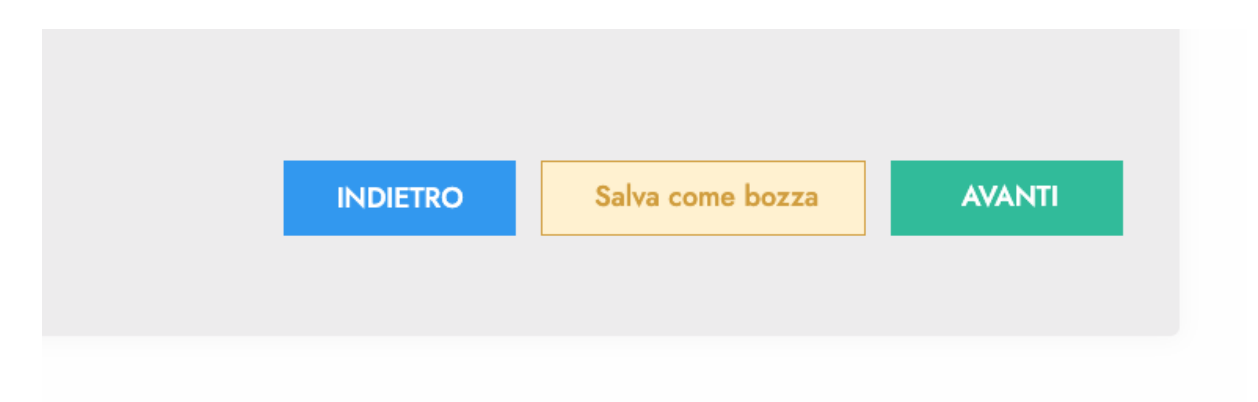

## <span id="page-21-0"></span>**7.4. STEP 3: Anagrafica Beneficiario**

Una volta arrivati alla sezione "Beneficiario" sarà necessario cliccare sulla *select* "**Seleziona una delle voci**" e scegliere una delle seguenti opzioni:

- Impresa Individuale
- Società.

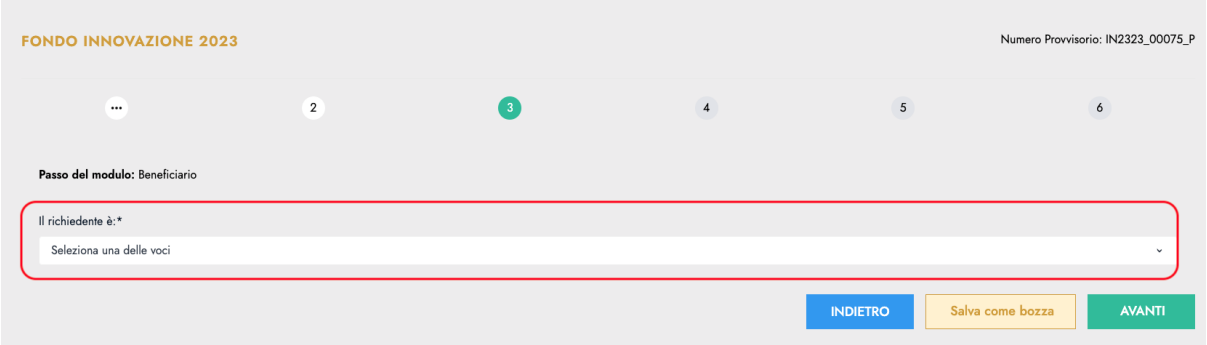

In base alla scelta effettuata, vanno compilati tutti i campi.

<span id="page-21-1"></span>**7.4.1. Impresa Individuale**

**a:** Dati dell'impresa individuale richiedente

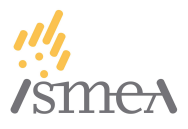

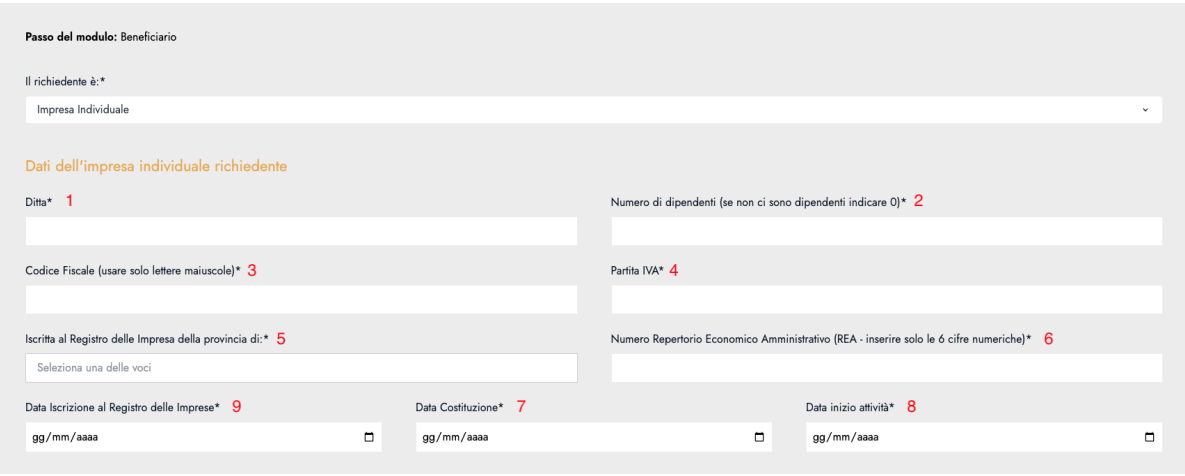

- 1. **Ditta**\*: ragione sociale
- 2. **Numero di dipendenti (se non ci sono dipendenti indicare 0)\***: inserire il numero dei dipendenti assunti, altrimenti indicare 0
- 3. **Codice Fiscale (usare solo lettere maiuscole)\***: inserire in maiuscolo il codice fiscale del titolare dell'impresa
- 4. **Partita IVA\***: inserire la partita IVA dell'impresa
- 5. **Iscritta al Registro delle Impresa della provincia di**\***:** cliccare sulla voce "Seleziona una delle voci" e scegliere la regione
- 6. **Numero Repertorio Economico Amministrativo (REA - inserire solo le 6 cifre numeriche)\*:** è il numero univoco REA (ad es: MI 000000). Inserire solo le 6 cifre numeriche.
- 7. **Data Costituzione\***: quanto alla "Data di costituzione" presente nella domanda di iscrizione al Registro Imprese, deve necessariamente essere indicata la data di invio della Comunicazione Unica, anche se non coincidente con la data indicata ai fini di apertura della partita IVA.
- 8. **Data inizio attività**\*: avvio dell'attività economica: la data di avvio dell'attività economica dell'impresa individuale deve essere identica o successiva a quella di prima istanza di Comunicazione Unica inviata.
- 9. **Data Iscrizione al Registro delle Imprese\*:** tale dato è contenuto nelle visure camerali, che riportano i dati legali di una impresa, censiti presso il Registro Imprese della Camera di Commercio.

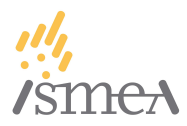

#### **b**: Sede legale dell'impresa individuale richiedente

Inserire i dati dell'impresa individuale:

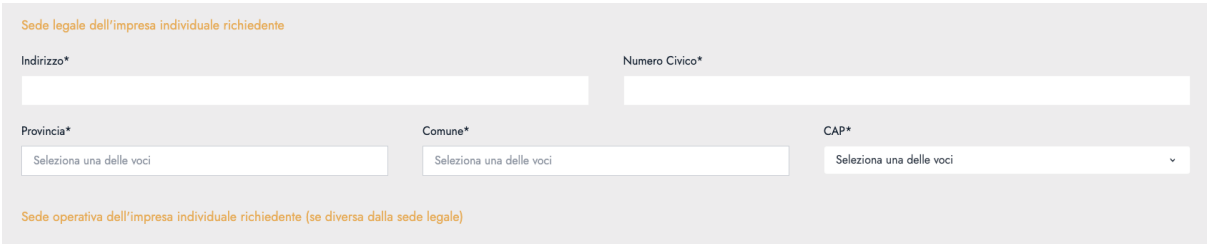

Digitare manualmente **Indirizzo** e **Numero Civico**; per le sezioni **Provincia**, **Comune** e **CAP**, cliccare sul box "Seleziona una delle voci" e selezionare l'opzione interessata nel seguente ordine:

● Provincia

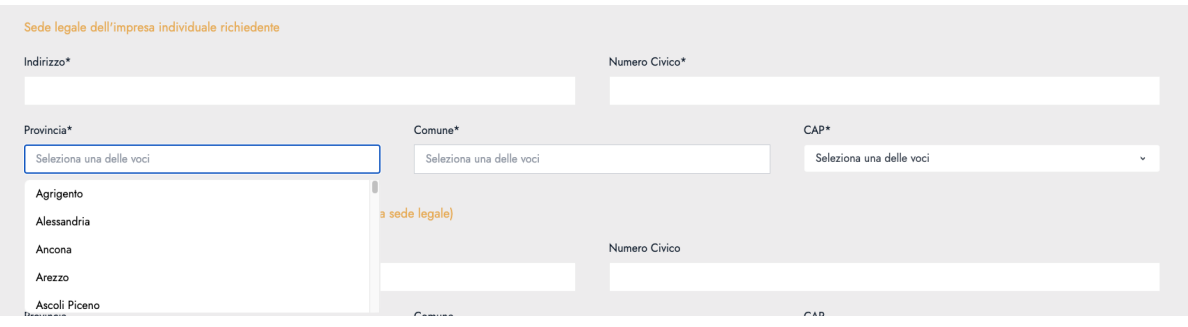

● Comune

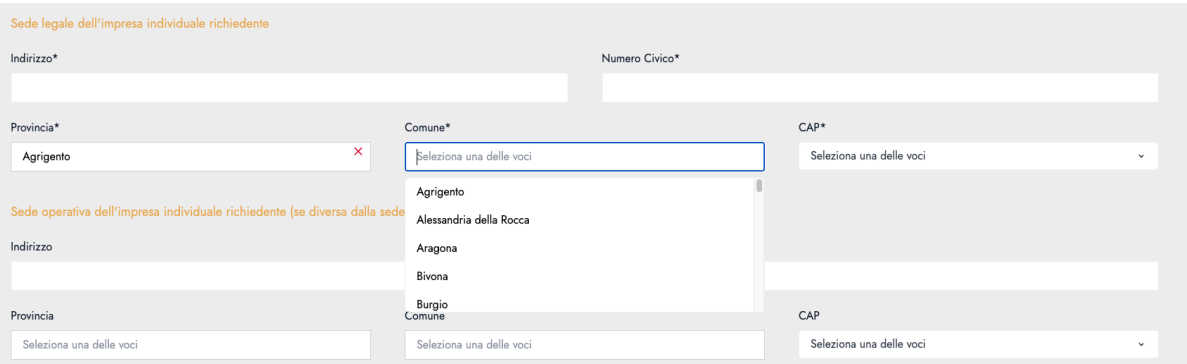

● CAP

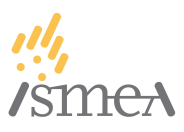

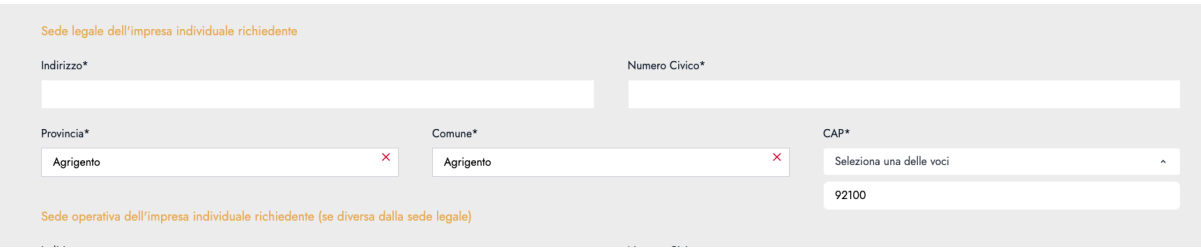

Se per sbaglio è stata effettuata una selezione sbagliata, è sempre possibile modificare la scelta cliccando su x e quindi procedere con una nuova selezione.

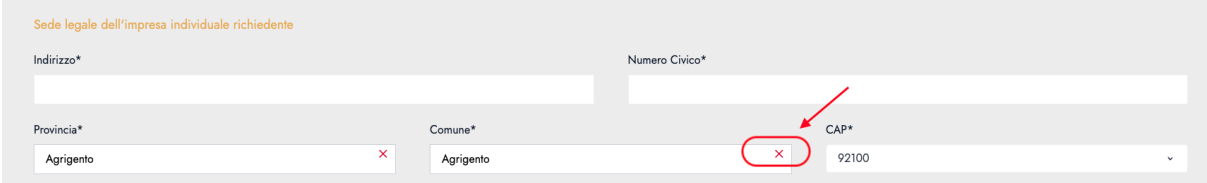

#### **c**. Informazioni di contatto dell'impresa individuale richiedente

Inserire **Email**, **PEC** , Numero di telefono (opzionale) e **Numero di cellulare** dell'impresa.

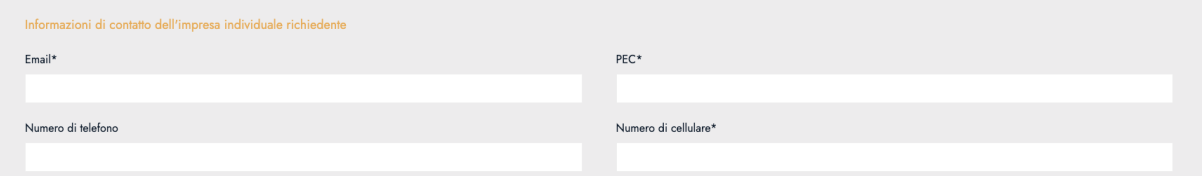

#### **d**. Dati anagrafici i del titolare

Inserire i dati anagrafici del titolare come **Nome** e **Cognome**, **Codice Fiscale** (vengono accettate solo lettere in maiuscolo), **Data di nascita**, **Provincia** e **Comune.**

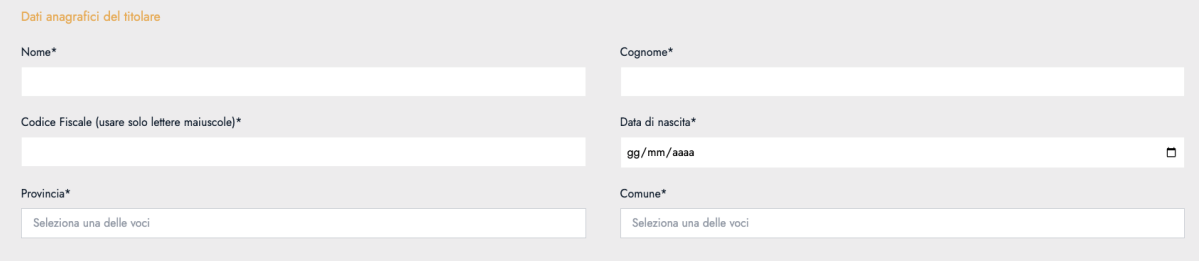

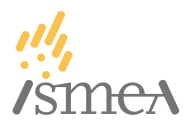

#### **e**. Informazioni di contatto del titolare

Inserire i dati di contatto del titolare come **Email**, **PEC** (solo nel caso di possesso di una PEC personale), Numero di telefono (opzionale) e **Numero di cellulare**.

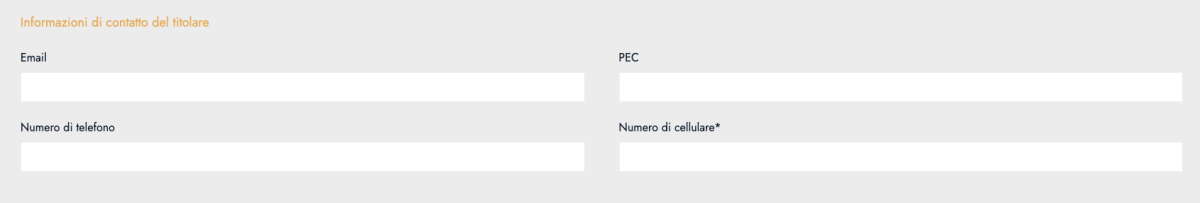

**Una volta compilati tutti i campi si può procedere allo step successivo; in caso di mancata compilazione di qualche campo non sarà possibile proseguire; procedere con la verifica dei campi mancanti, quindi proseguire.**

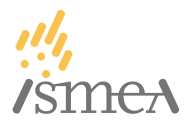

### <span id="page-26-0"></span>**7.4.2. Società**

#### **a**: Dati della società richiedente

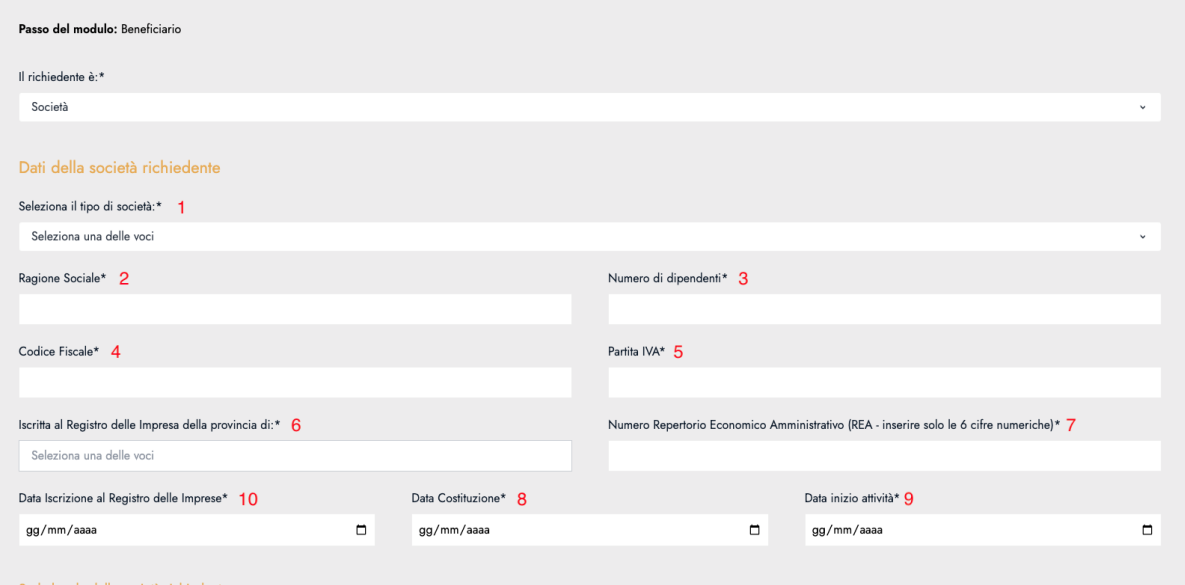

- 1. **Seleziona il tipo di società:** cliccare sul box "Seleziona una delle voci" e scegli l'appartenenza della società.
- 2. **Ragione Sociale\*:** indicare il nome della società.
- 3. **Numero di dipendenti\***: inserire il numero dei dipendenti assunti.
- 4. **Codice Fiscale\***: inserire in maiuscolo il codice fiscale dell'impresa.
- 5. **Partita IVA\***: inserire la partita IVA dell'impresa.
- 6. **Iscritta al Registro delle Impresa della provincia di**\***:** cliccare sulla voce "Seleziona una delle voci" e scegliere la regione
- 7. **Numero Repertorio Economico Amministrativo (REA - inserire solo le 6 cifre numeriche)\*:** è il numero univoco REA (ad es: REA number MI 000000).
- 8. **Data Costituzione\***: quanto alla "data di costituzione" presente nella domanda di iscrizione al Registro Imprese, deve necessariamente essere indicata la data di invio della Comunicazione Unica, anche se non coincidente con la data indicata ai fini di apertura della partita IVA.
- 9. **Data inizio attività**\*: avvio dell'attività economica: l'avvio dell'attività economica dell'impresa individuale deve essere contestuale o successivo alla prima istanza di Comunicazione Unica inviata.

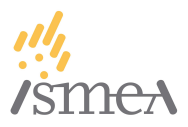

10. **Data Iscrizione al Registro delle Imprese\*:** tale dato è contenuto nelle visure camerali, che riportano i dati legali di una impresa, censiti presso il Registro Imprese della Camera di Commercio.

#### **b**: Sede legale della società richiedente

Digitare manualmente **Indirizzo** e **Numero civico**, per le sezioni **Provincia**, **Comune** e **CAP** cliccare sul box "Seleziona una delle voci" e selezionare l'opzione interessata nel seguente ordine:

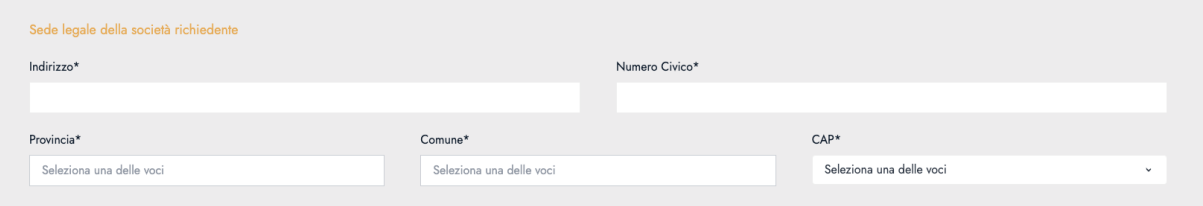

#### ● Provincia

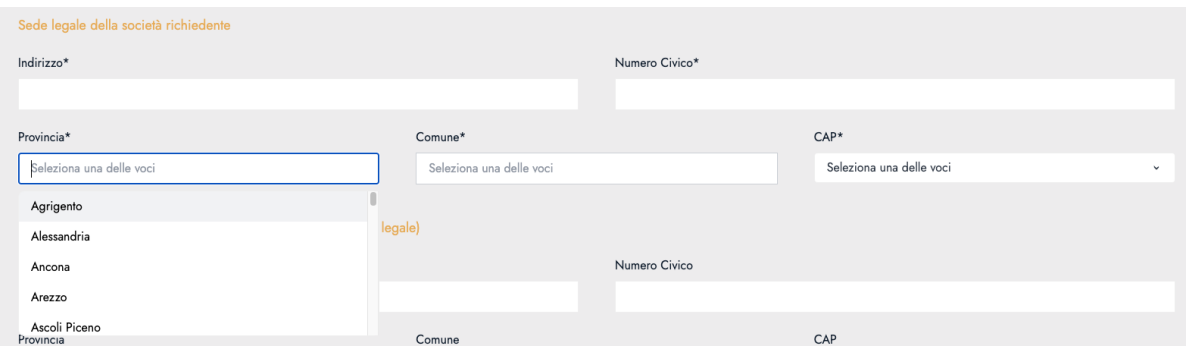

#### ● Comune

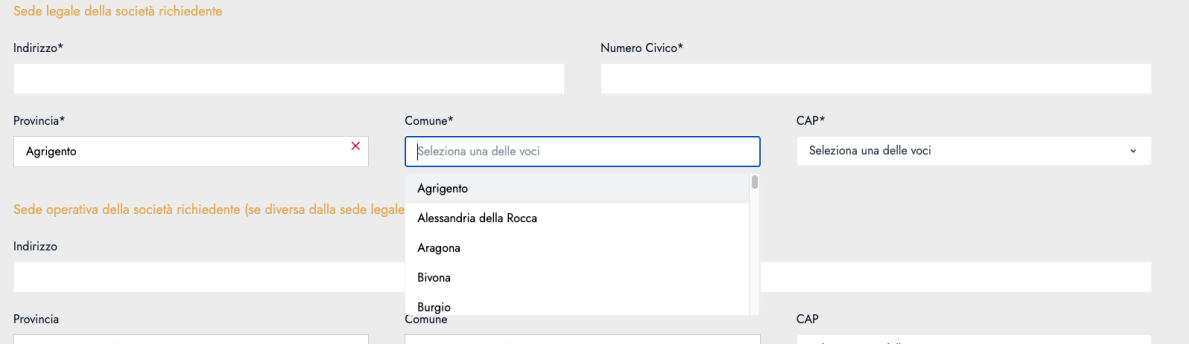

● CAP

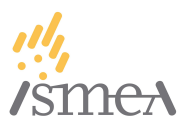

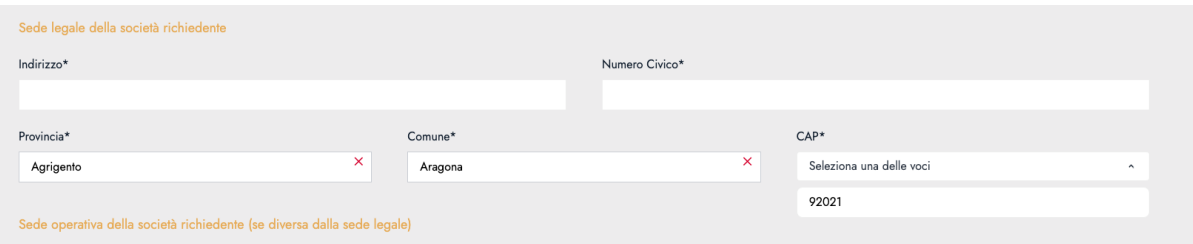

Se per sbaglio è stata scelta un'altra provincia oppure un altro comune, è possibile modificare la scelta cliccando su  $x$  e quindi procedere con una nuova selezione.

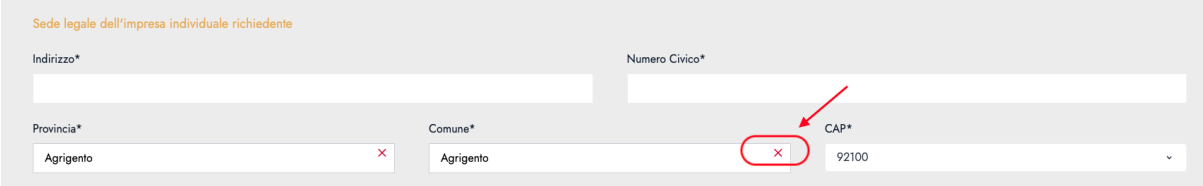

#### **c**: Informazioni di contatto della società richiedente

#### Inserire **Email**, **PEC** , **Numero di telefono** e **Numero di cellulare** della società

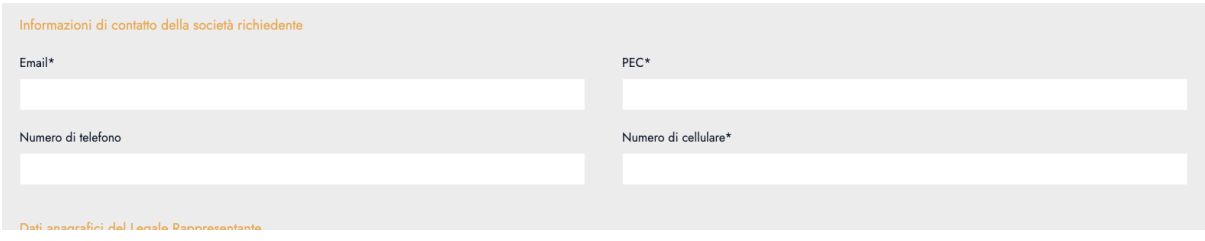

#### **d**: Dati anagrafici del Legale Rappresentante

Inserire i dati anagrafici del Legale Rappresentante come **Nome** e **Cognome**, **Codice Fiscale** (in maiuscolo), **Data di nascita**, **Provincia** e **Comune**.

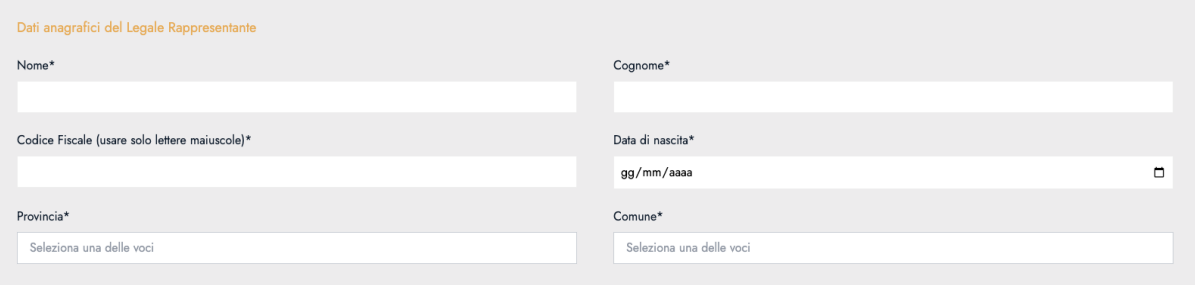

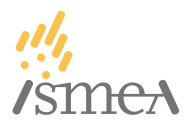

#### **e**: Residenza del Legale Rappresentante

Inserire i dati di residenza del Legale Rappresentante come **Indirizzo**, **Numero civico**, **Provincia**, **Comune** e **CAP** (si segue la stessa procedura del punto **b**: Sede legale della società richiedente)

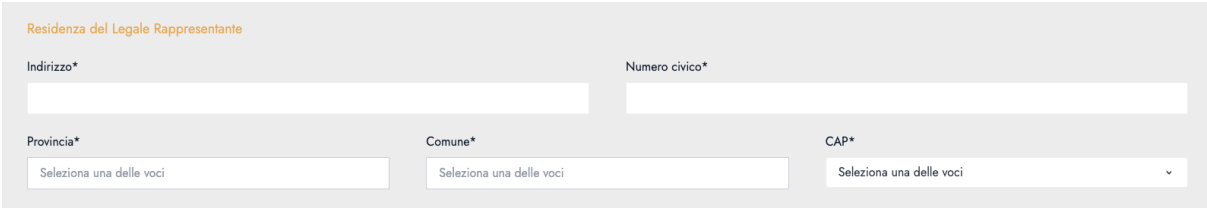

#### **f**: Informazioni di contatto del Legale Rappresentante

Inserire i dati di contatto del Legale Rappresentante come **Email**, **PEC**, Numero di telefono (opzionale) e **Numero di cellulare**.

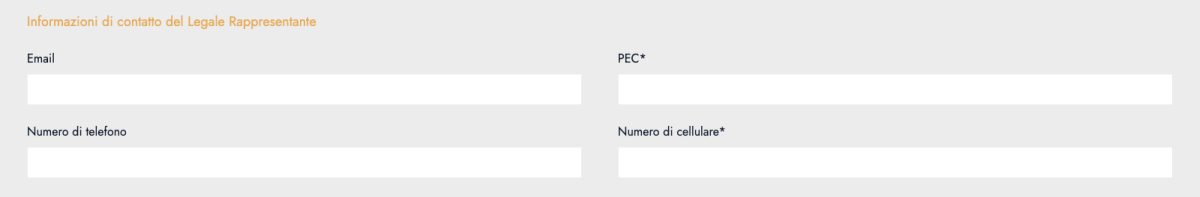

Una volta che tutti i campi sono stati compilati, è possibile salvare la richiesta come BOZZA e riprenderla in un secondo momento, oppure cliccare sul pulsante AVANTI e procedere con la pratica (**in caso di mancata compilazione di qualche campo non è possibile procedere; è necessario verificare i campi non compilati per proseguire.**)

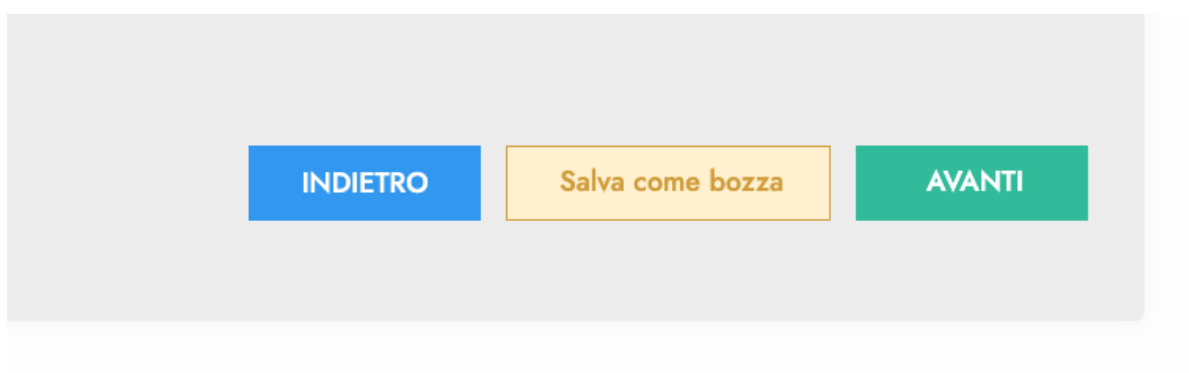

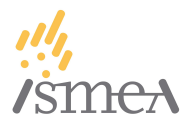

## <span id="page-30-0"></span>**7.5. STEP 4: Dichiarazioni**

All'interno della sezione "**Dichiarazioni**" tutte le caselle sono obbligatorie. Si prega di leggerle con attenzione.

Nella dichiarazione "in conformità a quanto previsto dall'Allegato I del regolamento (UE) n. 651/2014 della Commissione, del 17 giugno 2014, del regolamento (UE) 2022/2472 della Commissione del 14 dicembre 2022 ovvero del regolamento (UE) 2022/2473 della Commissione del 14 dicembre 2022, di rientrare nella categoria di:\*" cliccare sul box "**Seleziona una delle voci**"

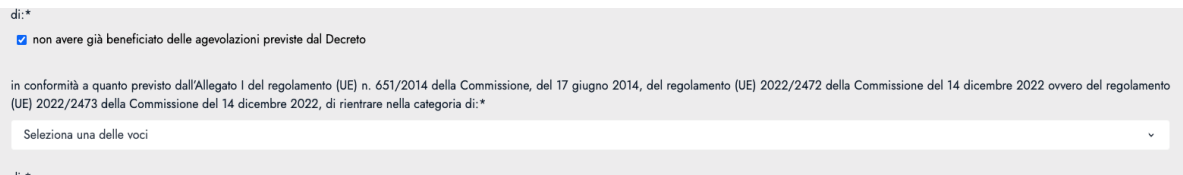

e scegliere il tipo di impresa:

- micro impresa
- piccola impresa
- media impresa

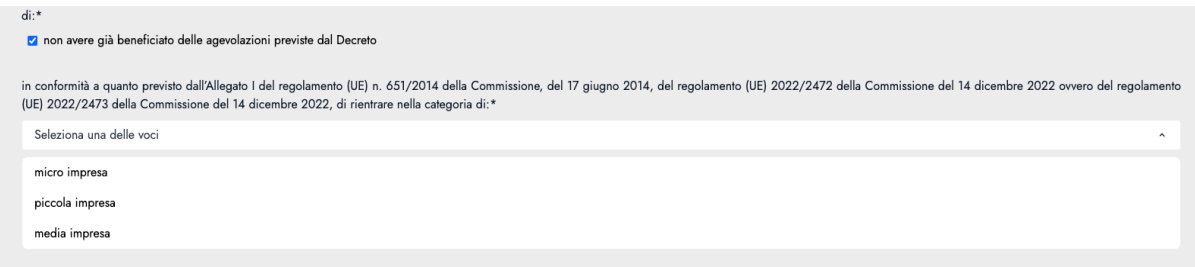

Se si sono percepiti altri aiuti sullo stesso investimento, va selezionata la casella "Dichiaro di aver percepito aiuti sullo stesso investimento, in particolare:" e indicare i seguenti campi per ogni aiuto percepito: **Amministrazione Concedente**, **Importo dell'agevolazione concessa** e **Tipologia di Aiuto**

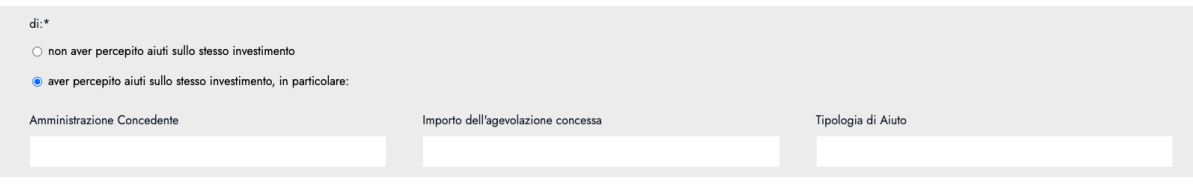

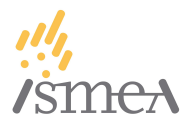

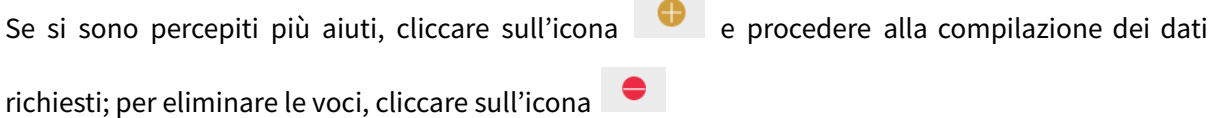

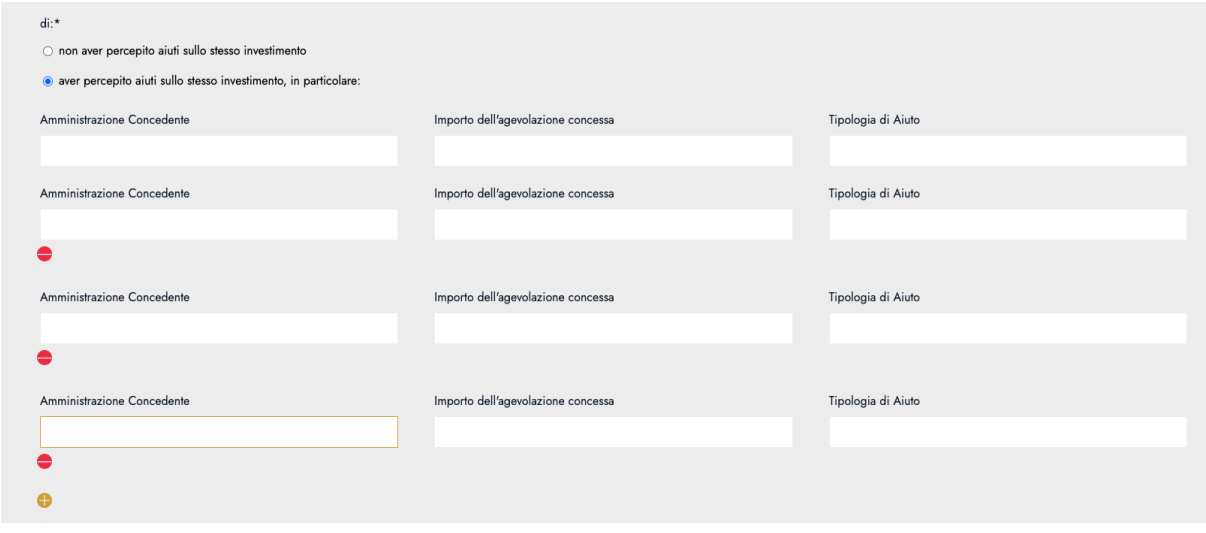

Nella dichiarazione "La PMI richiedente dichiara altresì di:\*" cliccare sul box "**Seleziona una delle voci**" e scegliere dal menu a tendina se si tratta di:

- **Un'impresa agricola**: PMI iscritta come attiva al registro delle imprese con la qualifica di "impresa agricola" ai sensi dell'articolo 1 del decreto legislativo 18 maggio 2001, n. 228.
- **Un'impresa ittica:** PMI iscritta come attiva al registro delle imprese con la qualifica di "impresa ittica" ai sensi dell'articolo 4 del decreto legislativo 9 gennaio 2012, n. 4.
- **Un'impresa agromeccanica:** PMI iscritta come attiva al registro delle imprese con qualifica di "impresa agromeccanica", ai sensi dell'articolo 5 del decreto legislativo 29 marzo 2004, n. 99, fornendo servizi agromeccanici e tecnologici e svolgendo, presso e in favore di terze PMI agricole, della pesca o dell'acquacoltura, lavorazioni meccaniche con mezzi meccanici propri.

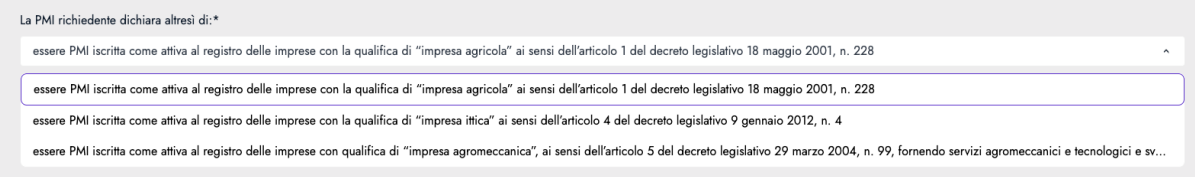

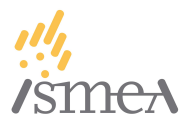

#### <span id="page-32-0"></span>**7.5.1. Impresa agricola**

Per la dichiarazione: "**Gli investimenti sono destinati a:"** è possibile effettuare selezione multipla:

> Gli investimenti sono destinati a: Attività di produzione primaria di prodotti agricoli Attività di trasformazione e commercializzazione di prodotti agricoli Altra attività agricola connessa

In base alla scelta degli investimenti, si aggiungeranno delle dichiarazioni in più da leggere e selezionare attentamente.

La dichiarazione "La PMI richiedente dichiara che:\*" consente una scelta singola

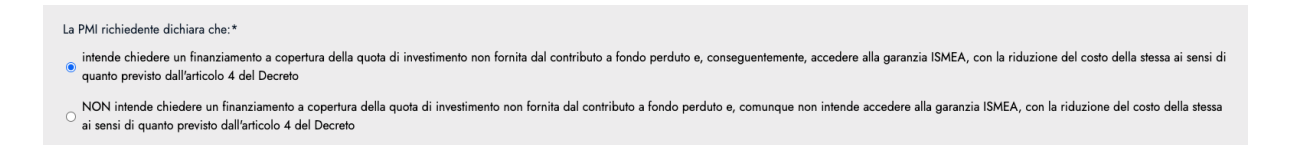

La dichiarazione "La PMI dichiara di:\*" consente una scelta singola; cliccando sul simbolo  $\bullet$ possiamo leggere l'avviso informativo: *Si considera giovane imprenditore agricolo un imprenditore di età fino a quarantuno anni non compiuti e insediato da non oltre cinque anni.*

La PMI dichiara di: \* <sup>0</sup>

· rivestire la qualifica di giovane imprenditore agricolo o della pesca

O NON rivestire la qualifica di giovane imprenditore agricolo o della pesca

#### <span id="page-32-1"></span>**7.5.2. Impresa ittica**

Per ogni dichiarazione è possibile effettuare una scelta singola:

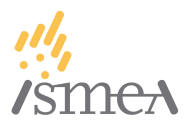

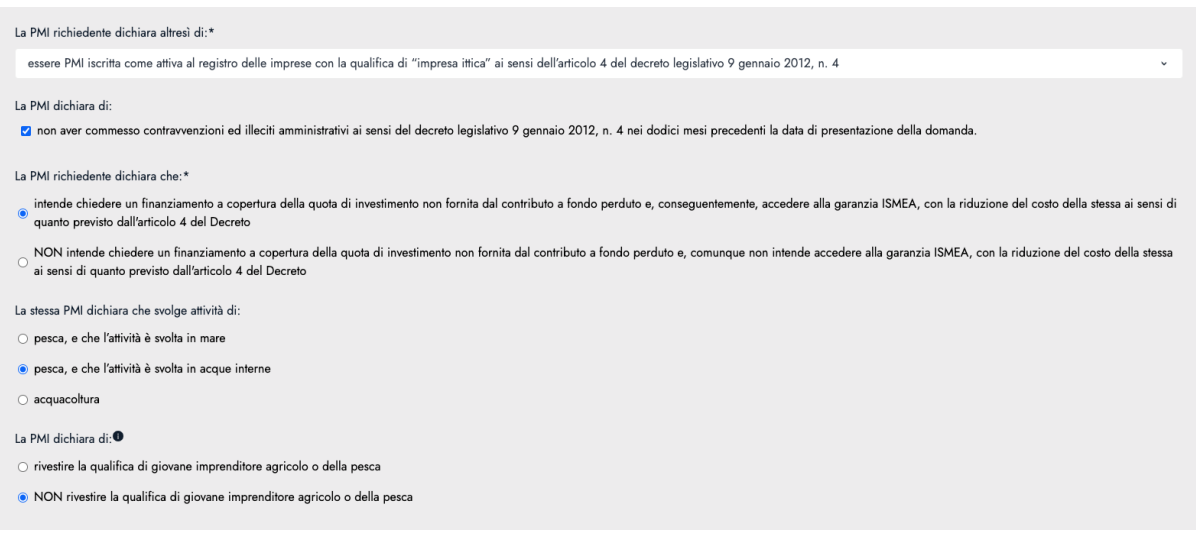

### <span id="page-33-0"></span>**7.5.3. Impresa agromeccanica**

#### Per ogni dichiarazione è possibile effettuare una scelta singola:

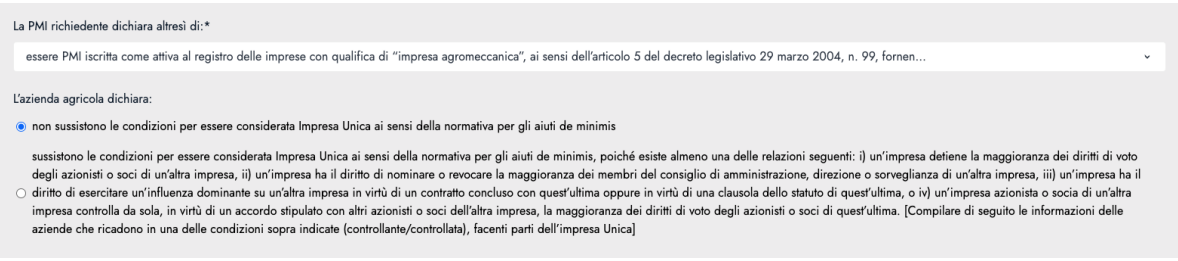

Se viene spuntata la seconda casella "*sussistono le condizioni per essere considerata Impresa Unica ai sensi della normativa per gli aiuti de minimis, poiché esiste almeno una delle relazioni seguenti: i) un'impresa detiene la maggioranza...*" vanno compilati i campi con i dati dell'Impresa Unica.

Per ogni azienda componente dell'Impresa Unica sarà necessario compilare i seguenti campi:

- Ragione Sociale
- Partita IVA
- Codice Fiscale

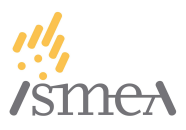

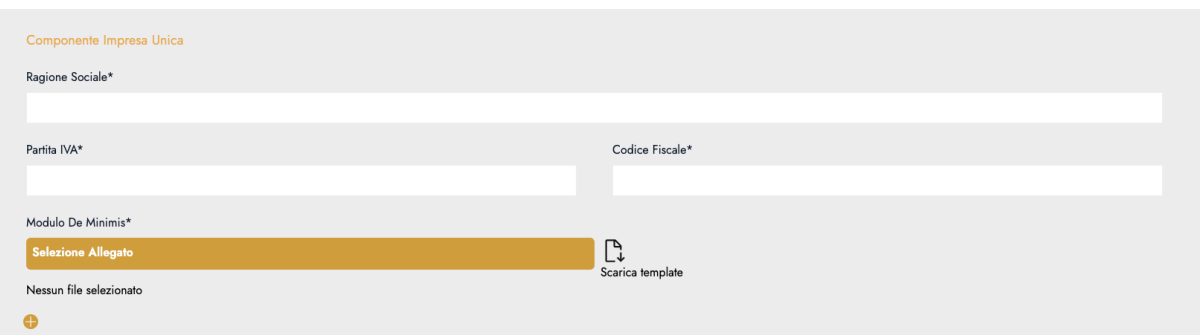

Cliccando sull'icona **Scarica template (1)** è possibile scaricare il template da compilare e ricaricare. Si prega di scegliere il template per corretto a seconda della firma (autografa o digitale) che si intende apporre sul documento. Se si sceglie il template con firma autografa, è necessario compilare il documento, stamparlo, firmarlo e caricarlo sul sito in formato PDF cliccando sul pulsante **Selezione Allegato (2)**. In caso di firma digitale è accettato il caricamento sia di file PDF (firma PADES), sia di file P7M (firma CADES).

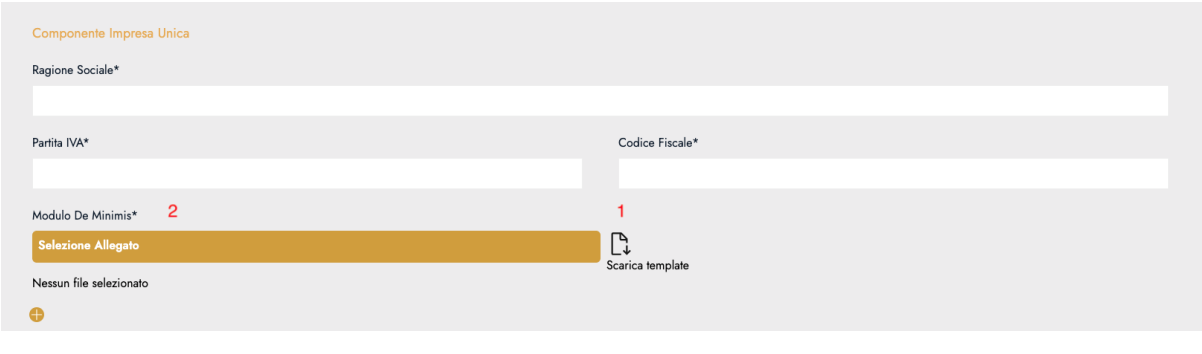

Per inserire più imprese, cliccare sull'icona

Una volta compilati tutti i campi richiesti, è possibile salvare la richiesta come BOZZA e modificarla in un secondo momento, oppure cliccare sul pulsante AVANTI e procedere con la pratica.

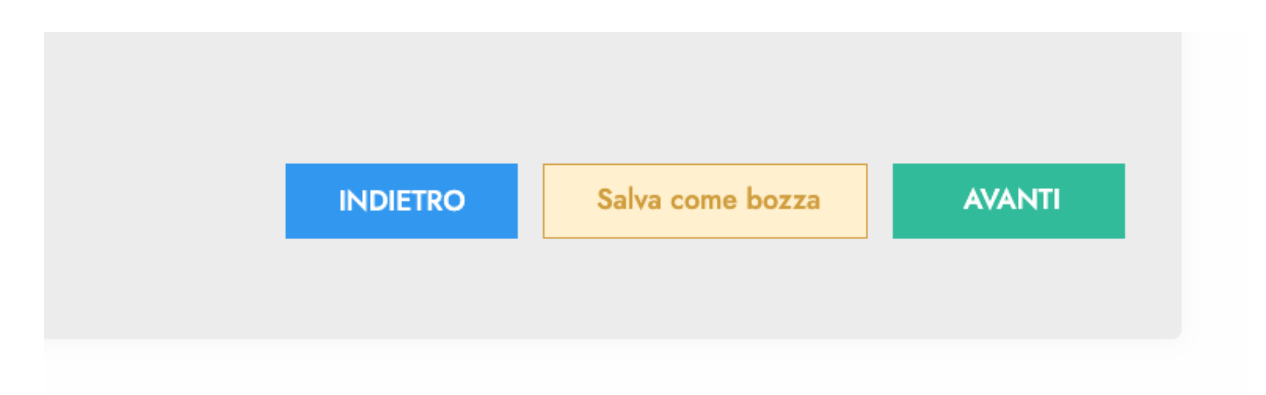

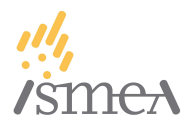

## <span id="page-35-0"></span>**7.6. STEP 5: Investimento**

All'interno del modulo **Investimenti** il campo "L'impresa beneficiaria si classifica come" non può essere modificabile, in quanto ricava in automatico i dati inseriti in precedenza.

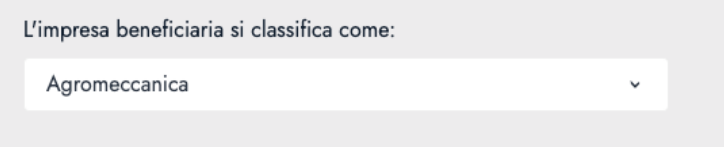

**Punto 1:** Selezionare la categoria di investimento dal menu a tendina.

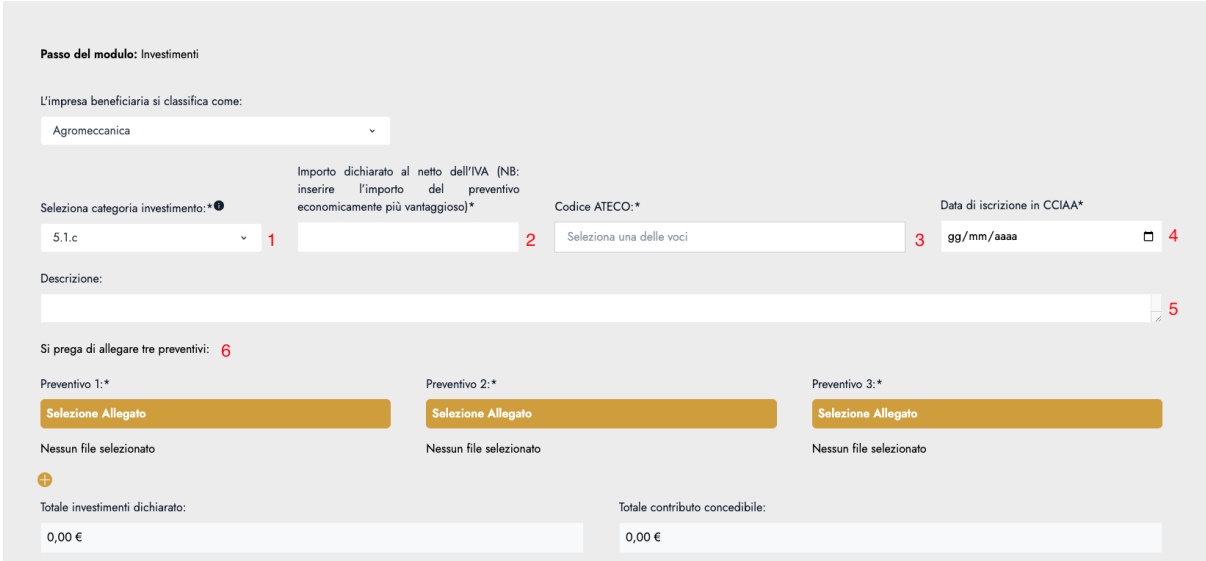

Le tipologie di investimento disponibili (di seguito elencate) dipendono dalla tipologia di impresa (Agricola, Ittica, Agromeccanica). Una volta selezionato l'investimento, comparirà una piccola 'i', cliccando la quale comparirà un box informativo contenente le informazioni relative agli investimenti ammissibili all'interno della categoria stessa.

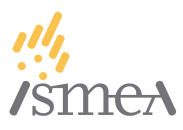

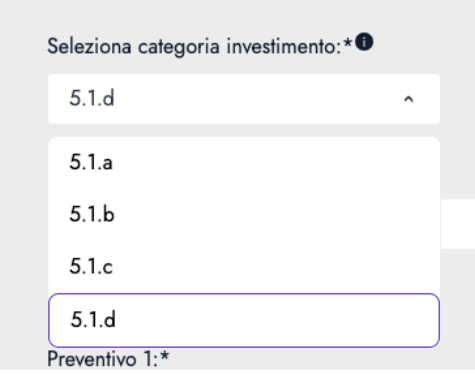

- **5.1.a:** macchine, anche motrici e operatrici, strumenti e dispositivi per il carico e lo scarico, la movimentazione, la pesatura e la cernita automatica dei pezzi, dispositivi di sollevamento e manipolazione automatizzati, droni, Automated Guided Vehicles (AGV) e sistemi di convogliamento e movimentazione flessibili, e/o dotati di riconoscimento dei pezzi, attrezzature per i trattamenti con prodotti fitosanitari e per lo spandimento dei fertilizzanti, che soddisfino uno dei seguenti requisiti: i) presenza o compatibilità con un sistema ISOBUS o equivalente con funzionalità task controller; ii) presenza di un sistema di interconnessione leggera che sia in grado di trasmettere dati in uscita, funzionali, a titolo esemplificativo, a soddisfare i requisiti ulteriori di telemanutenzione e/o telediagnosi e/o controllo in remoto e di monitoraggio continuo delle condizioni di lavoro e dei parametri di processo (rif. Circolare MISE del 01/08/2018, n. 295485); iii) presenza di un sistema di guida automatica o semi automatica (rif. Circolare MISE 23 maggio 2018, n. 177355); iv) presenza di un sistema di telemanutenzione e/o telediagnosi e/o controllo in remoto; v) presenza di soluzioni proprietarie per controllo a rateo variabile, controllo sezioni o strategie di guida parallela; vi) presenza di un sistema di gestione intelligente dell'irrigazione attraverso sensing delle condizioni irrigue del terreno o della coltura e utilizzo di algoritmi di supporto alle decisioni che consentano di stabilire le strategie migliori per ottimizzare la resa e minimizzare il consumo di risorse idriche.
- **5.1.b:** macchine mobili non stradali per agricoltura e zootecnia. In particolare, tutte le macchine rientranti nel campo di applicazione del Regolamento (UE) 2016/1628 (Prescrizioni in materia di limiti di emissione di inquinanti gassosi e particolato inquinante per i motori a combustione interna) che soddisfano entrambi i seguenti requisiti: i) motorizzazione elettrica (cosiddette "macchine a zero emissioni"), e ii) destinazione ad attività agricole o zootecniche.

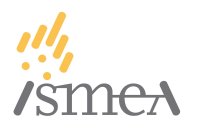

- **5.1.c:** macchine ed attrezzature dedicate al settore zootecnico caratterizzate da un elevato livello tecnologico e di automazione, quali: macchine il cui funzionamento è controllato da sistemi computerizzati o gestito tramite opportuni sensori e azionamenti; macchine utensili e impianti per la realizzazione di prodotti mediante la trasformazione dei materiali e delle materie prime; sistemi di monitoraggio in process per assicurare e tracciare la qualità del prodotto o del processo produttivo e che consentono di qualificare i processi di produzione in maniera documentabile e connessa al sistema informativo di fabbrica. Per tali macchine/ attrezzature è necessaria la presenza di almeno uno dei seguenti requisiti: i) sistema di interconnessione leggera in grado di trasmettere dati in uscita, funzionali, a titolo esemplificativo, a soddisfare i requisiti ulteriori di telemanutenzione e/o telediagnosi e/o controllo in remoto e di monitoraggio continuo delle condizioni di lavoro e dei parametri di processo (rif. Circolare MISE del 01/08/2018, n. 295485), o i) sistema di monitoraggio continuo delle condizioni di lavoro e dei parametri di processo mediante opportuni set di sensori.
- **5.1.d:** trattrici agricole che rientrano nel campo di applicazione del Regolamento (UE) n. 167/2013, con motorizzazione Stage V, che soddisfino almeno uno dei seguenti requisiti: i) presenza di un sistema ISOBUS o equivalente, per garantire la necessaria interoperabilità con le attrezzature portate (per esempio, Display di bordo ISOBUS con funzionalità Task Controller); ii) presenza di un sistema di guida automatica o semiautomatica basata su GPS, per garantire una maggiore precisione nelle lavorazioni e quindi anche una maggiore efficienza in termini di consumi (Circolare MISE n. 177355); iii) presenza di un sistema di monitoraggio continuo delle condizioni di lavoro e dei parametri di processo mediante opportuni set di sensori (rif. Circolare MISE del 01/08/2018, n. 295485).
- **5.1.e - i:** investimenti per la pesca e l'acquacoltura i cui costi rientrano nel campo di applicazione del Regolamento (UE) 2022/2473 della Commissione del 14 dicembre 2022, collegati ai seguenti interventi: i) attrezzature di bordo volte alla riduzione dell'emissione di sostanze inquinanti o gas a effetto serra nonché ad aumentare l'efficienza energetica dei pescherecci).
- **Investimenti 5.1.e - ii:** investimenti per la pesca e l'acquacoltura i cui costi rientrano nel campo di applicazione del Regolamento (UE) 2022/2473 della Commissione del 14 dicembre 2022, collegati ai seguenti interventi: ii) attrezzi da pesca innovativi e selettivi).

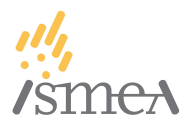

● **Investimenti 5.1.e - iii:** investimenti per la pesca e l'acquacoltura i cui costi rientrano nel campo di applicazione del Regolamento (UE) 2022/2473 della Commissione del 14 dicembre 2022, collegati ai seguenti interventi: iii) strumenti e attrezzature innovative di bordo che migliorano la qualità dei prodotti della pesca.

N.B.: selezionando la categoria di investimento **5.1.d**, comparirà un nuovo campo, da compilare obbligatoriamente, all'interno del quale inserire la targa del veicolo sostituendo oggetto dell'investimento. È necessario allegare il libretto di circolazione del bene oggetto di sostituzione, o – in caso di inesistenza dello stesso – allegare una dichiarazione dalla quale si evincano:

- l'assenza del libretto di circolazione,
- il numero di matricola del bene sostituendo.

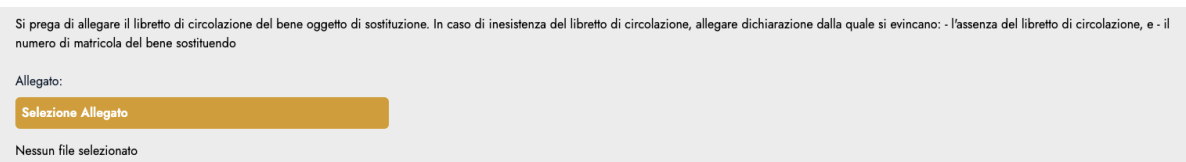

Per le sole imprese Ittiche è necessario compilare il campo relativo al numero di CFR del peschereccio oggetto dell'investimento. Il numero CFR deve essere nel formato AAAXXXXXXXXX, dove i primi tre caratteri sono costituiti da lettere maiuscole e costituiscono il Codice ISO-3 dello Stato membro, seguiti da una stringa di identificazione di nove caratteri. ATTENZIONE: Se la stringa è inferiore a 9 caratteri deve essere completata da zeri a sinistra (es. ITA000000001). Tutti i caratteri devono essere in MAIUSCOLO.

Inserire il numero CFR del peschereccio (numero unico di identificazione assegnato alla nave nella flotta peschereccia dell'Unione):<sup>1</sup>

**Punto 2:** Importo dichiarato al netto dell'IVA **(N.B.: inserire l'importo del preventivo economicamente più vantaggioso)**: ATTENZIONE è importante che l'investimento dichiarato all'interno di questo campo sia corrispondente al più economico tra quelli contenuti nei tre preventivi che è obbligatorio presentare in fase di compilazione della domanda (vedi **Punto 7**).

**Punto 3:** Nel caso in cui il bene oggetto dell'investimento fosse utilizzato dal beneficiario per svolgere più di una attività, è necessario indicare la percentuale di incidenza di detto bene sulla singola attività. Per le imprese Agricole indicare la percentuale di incidenza per:

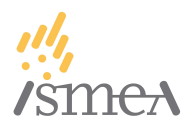

- Produzione
- Trasformazione
- Altre attività connesse

Per le imprese ittiche:

- Pesca e acquacoltura
- Trasformazione

Inserire un valore numerico da 0 a 100 nel primo (o nei primi due nel caso in cui l'azienda agricola svolga tutte e tre le attività) campo Percentuale. Il secondo (o il terzo nel caso in cui l'azienda agricola svolga tutte e tre le attività) verrà automaticamente calcolato dal sistema, così come anche gli importi suddivisi per attività dell'investimento complessivo dichiarato.

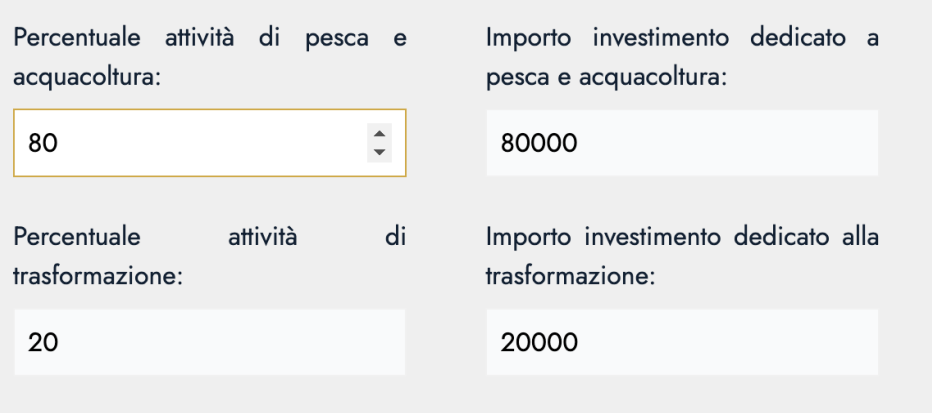

**Punto 4:** cliccare sul box "Seleziona una delle voci" e scegliere il **Codice ATECO** di riferimento per la relativa attività.

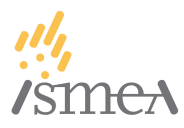

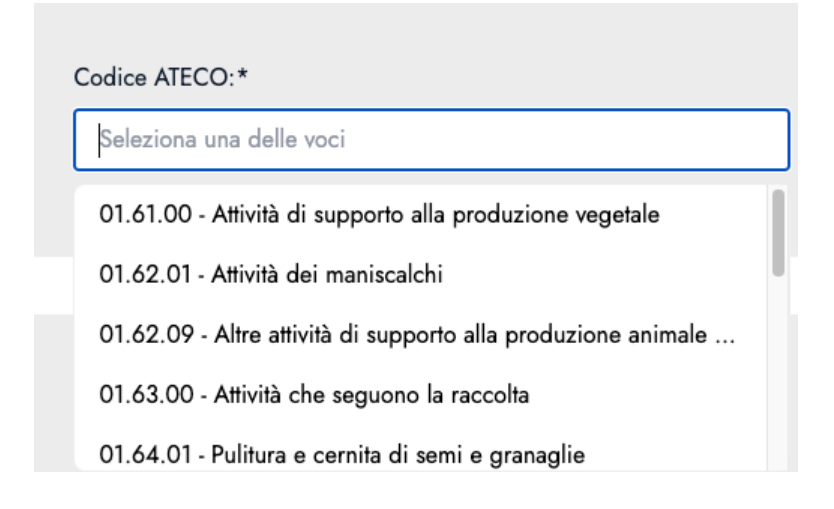

**Punto 5:** Data di iscrizione della specifica attività in Camera di Commercio.

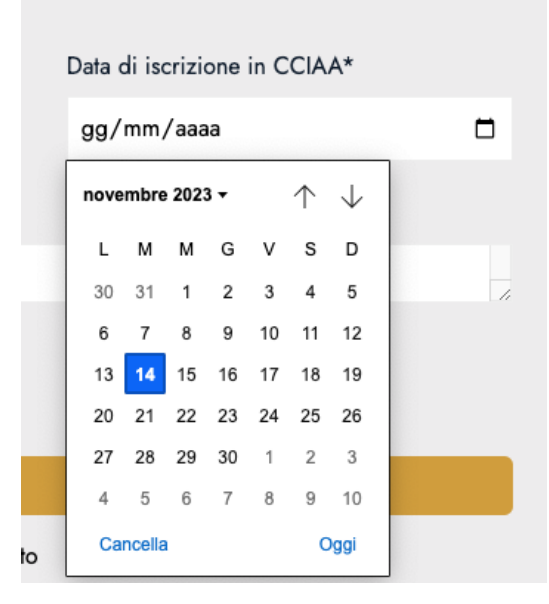

**Punto 6:** Descrizione dell'investimento: inserire una breve descrizione del bene oggetto di investimento per il quale si sta richiedendo il contributo.

**Punto 7:** Inserire obbligatoriamente i 3 preventivi in formato PDF relativi al bene oggetto di investimento.

I preventivi devono essere rilasciati da fornitori diversi relativamente al medesimo bene o a beni comunque comparabili.

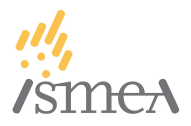

Se l'unico bene è venduto da un unico rivenditore e si verifica quindi un caso in cui non esistano altre possibilità di ottenere preventivi ulteriori rispetto all'unico disponibile, lo stesso unico preventivo va allegato per tre volte nei campi disponibili per i tre preventivi.

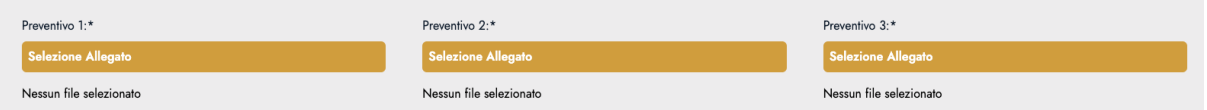

Nel caso il beneficiario intenda dichiarare più di un investimento, sarà possibile - cliccando sull'icona  $\bullet$ , procedere con la compilazione di un nuovo investimento. Per eliminare un investimento, cliccare sull'icona  $\bullet$ .

Una volta inseriti tutti gli investimenti che il beneficiario intende fare, il sistema calcolerà in automatico sia il valore totale degli investimenti dichiarato, sia il totale del contributo potenzialmente concedibile.

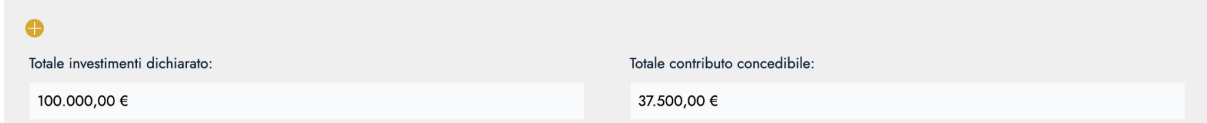

**Punto 8 (per le sole aziende agricole):** sulla base della tipologia di investimento selezionata, è possibile che compaiano ulteriori dichiarazioni in calce al *Totale degli investimenti dichiarati* che devono essere necessariamente compilate.

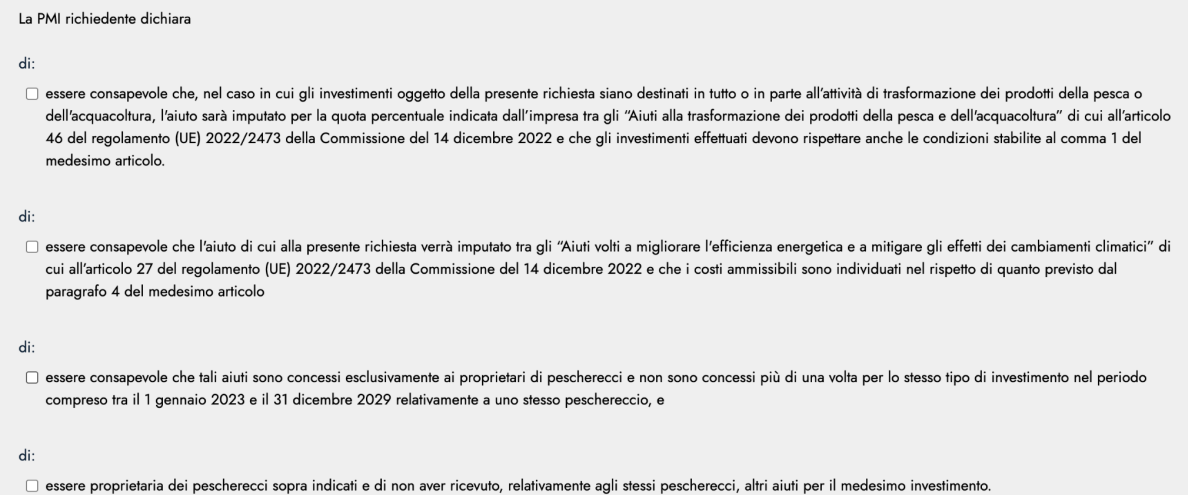

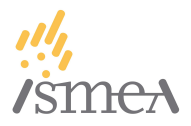

Una volta completata la dichiarazione degli investimenti, sarà possibile procedere allo step successivo (Allegati), cliccando su AVANTI.

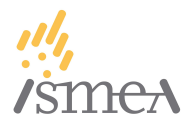

### <span id="page-43-0"></span>**7.7. STEP 6: Allegati**

Al termine della compilazione degli step precedenti, è necessario fornire i seguenti allegati in formato PDF o P7M:

- **a. Visura centrale rischi**
- **b. Modulo dichiarazione antimafia:** questo allegato compare e deve essere compilato solo se il contributo concedibile è maggiore di 150.000€
- **c. Modulo delega:** questo allegato compare e deve essere compilato solo in presenza di delegato o persona giuridica delegata
- **d. Modulo di autocertificazione sull'assenza di cause di esclusione**
- **e. Modulo della domanda sottoscritto**

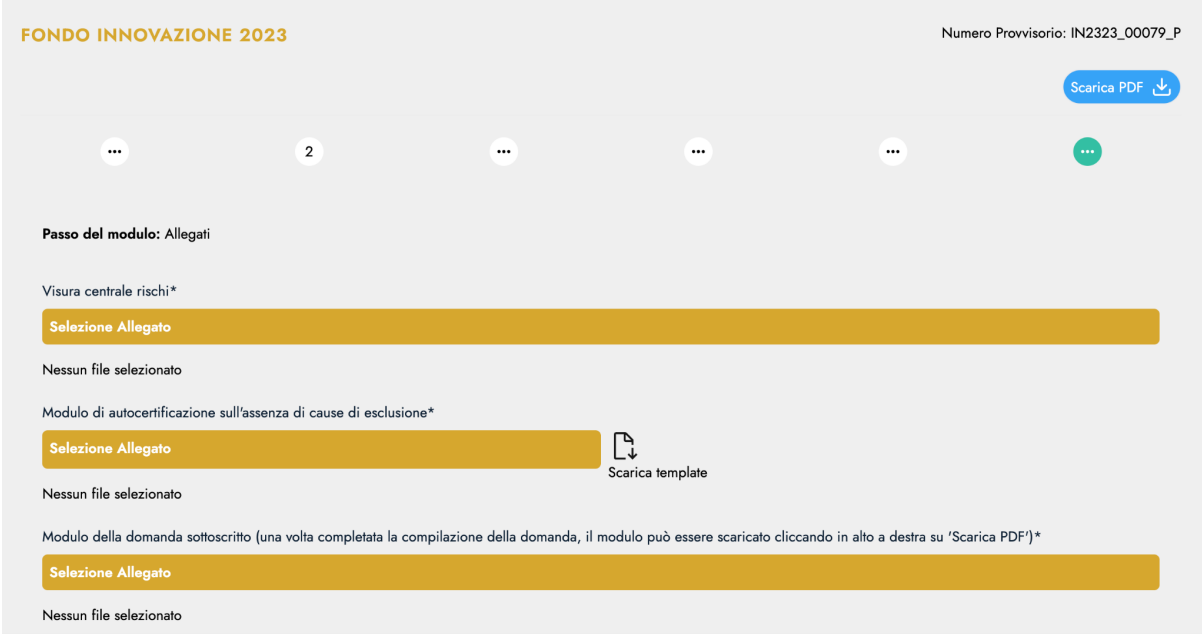

Per i moduli **Modulo dichiarazione antimafia**, **Modulo delega** e **Modulo di autocertificazione sull'assenza di cause di esclusione** è necessario cliccare sull'icona "**Scarica template**", scegliere il template adeguato alla tipologia di firma che si vuole apporre (FA - Firma Autografa / FD - Firma Digitale) stampare il documento, compilarlo, firmarlo (firma digitale o firma autografa a seconda del template scelto) e caricarlo cliccando sul bottone "**Selezione Allegato**".

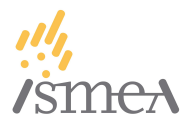

Una volta caricati questi allegati, cliccare il pulsante blu in alto a destra "**Scarica PDF**"; si apre un popup "Download", in cui è necessario scegliere quale firma applicare al documento (autografa o digitale).

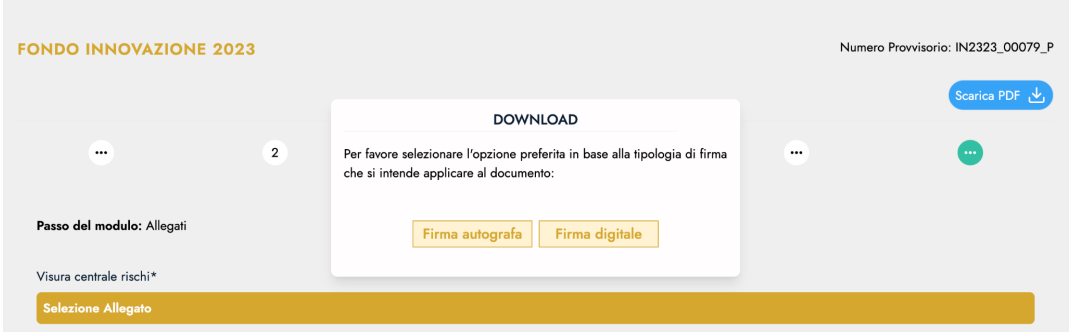

Una volta effettuata la selezione, verrà generato dal sistema un PDF della domanda compilata che potrà essere scaricato e salvato sul proprio dispositivo. Nel caso in cui si sia scelta l'opzione "Firma autografa", sarà necessario stampare il documento, compilarlo, firmarlo e caricarlo sul sito cliccando sul pulsante **Selezione Allegato**. Nel caso di scelta di firma digitale, si ricorda che sono accettate sia le firma PADES (PDF), sia le firme CADES (P7M).

Una volta concluso il caricamento degli allegati, è necessario verificare la **PEC del Beneficiario** - ATTENZIONE, nel caso di presentazione di domanda da parte di delegato, questa PEC deve necessariamente essere diversa da quella dichiarata e già verificata nello step 2 di questo processo.

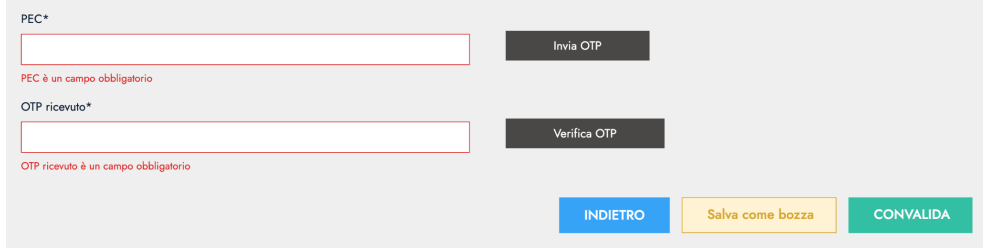

Una volta inserito l'indirizzo PEC del beneficiario, cliccare sul pulsante **Invia OTP**. Verrà quindi inviato un messaggio alla casella PEC indicata, contenente un codice OTP per la verifica della stessa. Una volta ricevuto quindi il messaggio, sarà necessario copiare il codice di verifica in esso contenuto all'interno del campo **Verifica OTP\*** e cliccare sul relativo pulsante **Verifica OTP**.

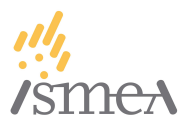

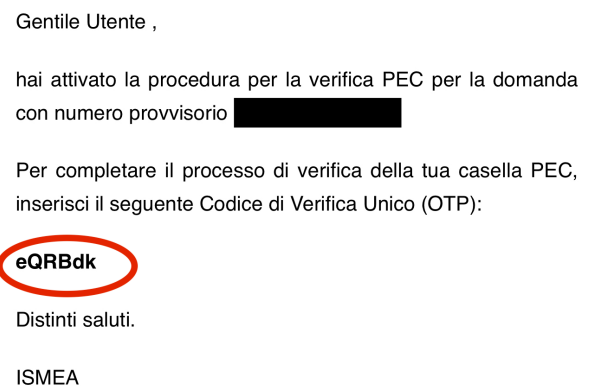

Ad avvenuta conferma della verifica del codice da parte del sistema, sarà a questo punto possibile procedere con la convalida definitiva della pratica.

Si potrà quindi cliccare sul pulsante CONVALIDA. Comparirà a questo punto un popup di **CONFERMA** che ricorda all'utente la non reversibilità dell'azione: cliccando sul pulsante "**Sì**" si procederà con la convalida definitiva e **non sarà più possibile apportare modifiche (o eliminare) alla pratica.**

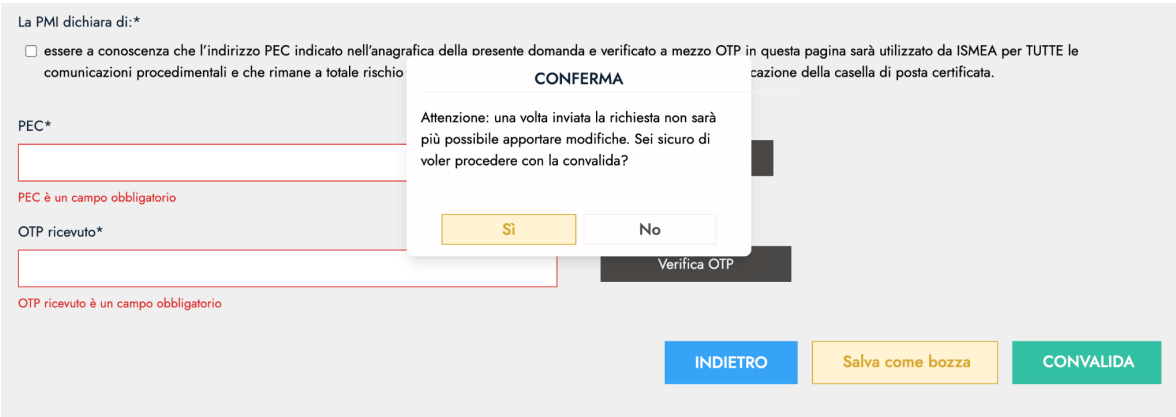